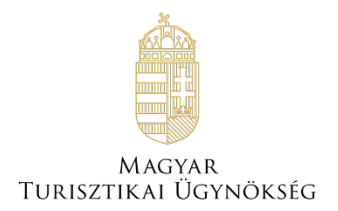

# **Felhasználói útmutató**

# **NTAK Vendéglátás szakmodul**

Verzió 2.25.2

# **Nemzeti Turisztikai Adatszolgáltató Központ**

2024

# **TARTALOMJEGYZÉK**

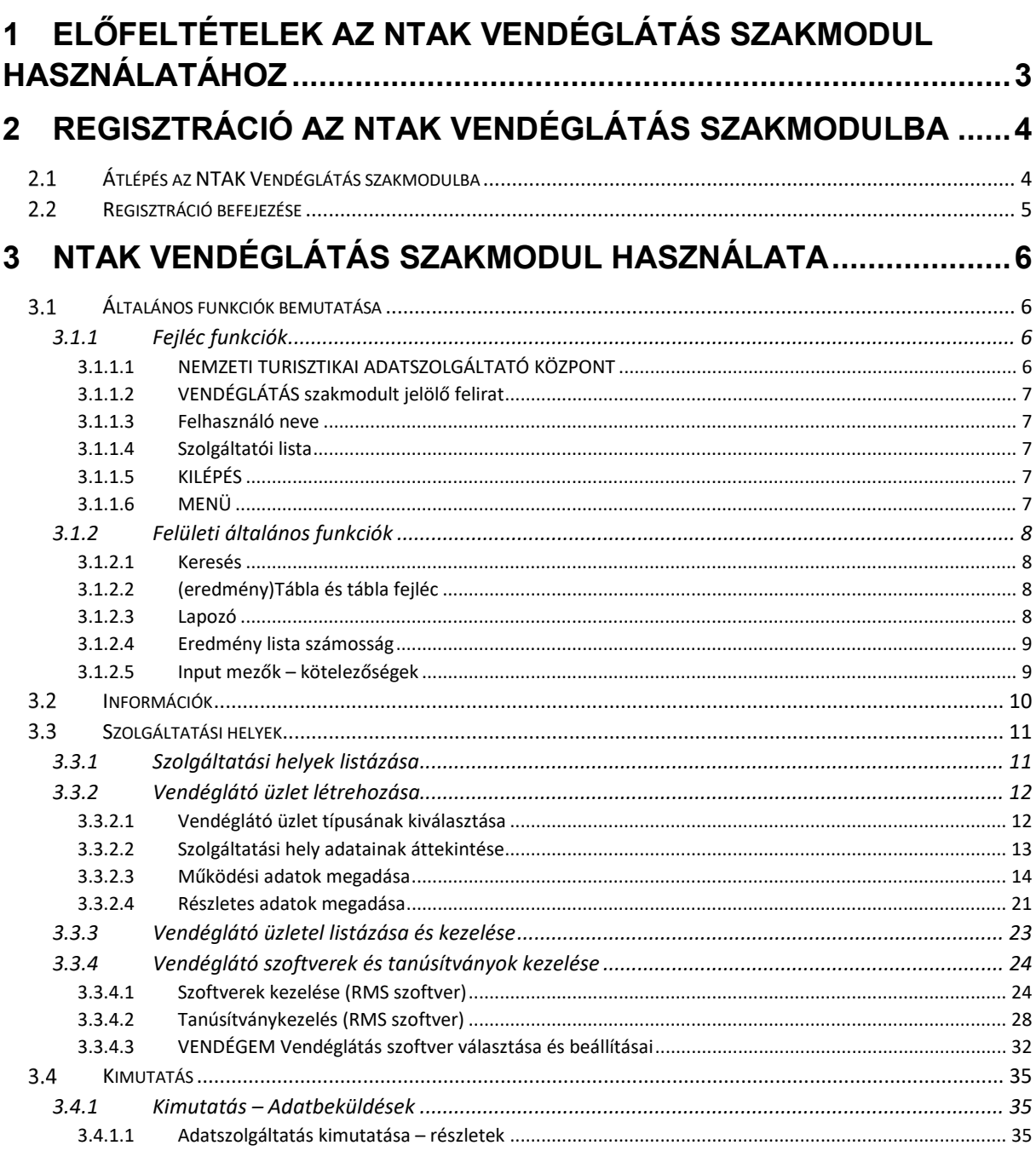

# <span id="page-2-0"></span>1 **Előfeltételek az NTAK Vendéglátás szakmodul használatához**

Az NTAK Vendéglátás szakmodulban a vendéglátó üzlet regisztrációjához és kezeléséhez az alábbi előfeltételek együttes teljesülésére van szükség:

- NTAK felhasználói fiók létrehozása;
- Szolgáltató regisztrációja az NTAK Regisztrációs felületén;
- Legalább egy szolgáltatási hely regisztrációja az NTAK Regisztrációs felületén a szolgáltatóhoz, amelynél megjelölésre kerül a Vendéglátás ágazat.

A fenti előfeltételek teljesítéséhez szükséges lépéseket az NTAK REGISZTRÁCIÓS FELÜLET FELHASZNÁLÓI ÚTMUTATÓ részletezni, amely [ezen a linken](https://info.ntak.hu/media/uploads/docs/ntak_regisztracios_felulet_felhasznaloi_utmutato.pdf) érhető el.

Jelen Felhasználói kézikönyv kizárólag az NTAK Vendéglátás szakmodul felületeit és folyamatait mutatja valamint az egyes folyamatok egymásra épülő lépéseit.

# <span id="page-3-0"></span>2 **Regisztráció az NTAK Vendéglátás szakmodulba**

Ebben a fejezetben csak az NTAK Vendéglátás szakmoduljába történő regisztrációt mutatjuk be. A regisztráció a Szállás és Attrakció szakmodulba külön dokumentumokban található.

# <span id="page-3-1"></span>**Átlépés az NTAK Vendéglátás szakmodulba**

Az NTAK-ba a [https://ntak.hu](https://ntak.hu/) oldalon keresztül lehet belépni ügyfélkapus azonosítást követően. Belépés után a felhasználó a SZOLGÁLTATÓK ÉS SZOLGÁLTATÁSI HELYEK felületére érkezik, ahol a felhasználói fiókjához tartozó szolgáltatókat és azon belül a szolgáltatási helyeket látja.

Az NTAK Vendéglátás szakmodulba való átlépéshez a Vendéglátás oszlop alján található, narancssárga színű ovális gombra kell kattintani.

Amennyiben az ovális gomb szürke színű, akkor nem kattintható. Ez azt jelenti, hogy az adott szolgáltatóhoz nem tartozik olyan szolgáltatási hely, amelynél megjelölték volna az NTAK Vendéglátás ágazatot. A szolgáltatási helyek kezelésének leírása az NTAK REGISZTRÁCIÓS FELÜLET FELHASZNÁLÓI ÚTMUTATÓ-ban olvasható, amely [ezen a linken](https://info.ntak.hu/media/uploads/docs/ntak_regisztracios_felulet_felhasznaloi_utmutato.pdf) érhető el.

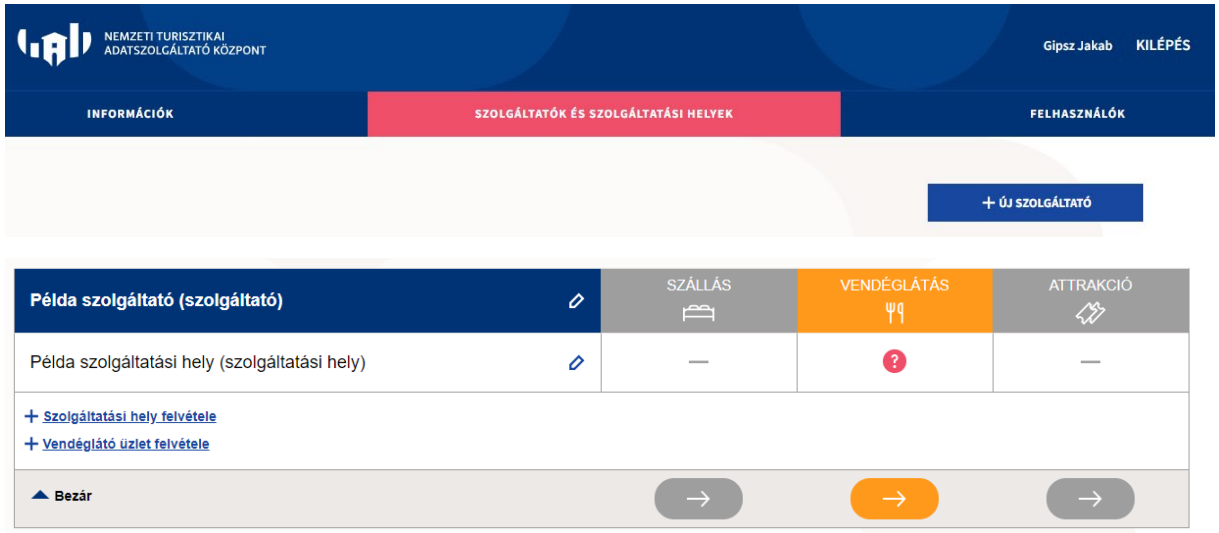

A szakmodult jelölő gombra kattintva a rendszer átnavigál az NTAK Vendéglátás szakmodul kapcsolódó felületére.

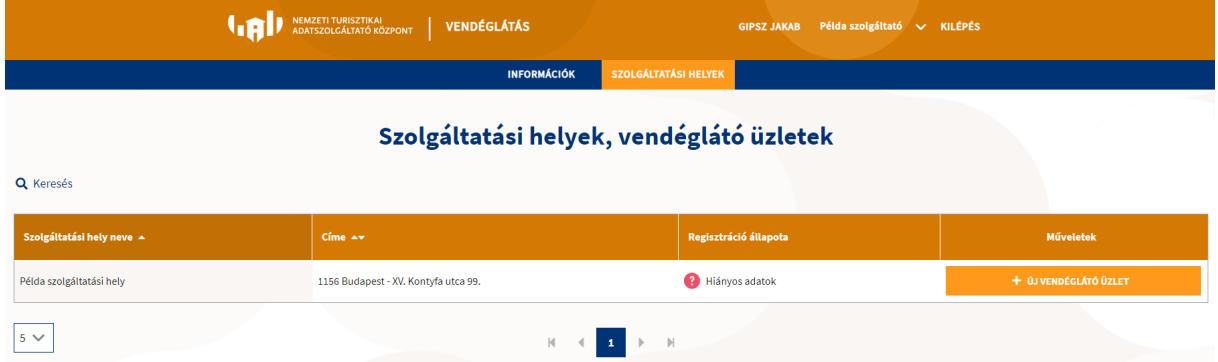

Az NTAK Vendéglátás szakmodulban a fejléc színe is megváltozik, a fejléc nevében pedig megjelenik a VENDÉGLÁTÁS szó. A felhasználó egyből a SZOLGÁTLATÁSI HELYEK felületre érkezik, ahol az adott szolgáltatóhoz tartozó, a vendéglátás ágazat megjelöléssel regisztrált szolgáltatási helyek listája látható táblázatos formában.

A szolgáltatási helyek neve és címe mellett látható a regisztráció állapota, amely első átlépéskor HIÁNYOS ADATOK értéket mutatja.

A szolgáltatási hellyel szakmodulhoz kapcsolódó regisztrációjának befejezése ezen oldalon és felület(ek)en lehetséges.

### <span id="page-4-0"></span> **Regisztráció befejezése**

Az NTAK regisztráció befejezéséhez szükséges néhány további feladatot végrehajtani. A feladatokat az ebben a dokumentumban taglalt Vendéglátás Portál oldalon lehet elvégezni. Ezek elvégzéséhez ez a felhasználói kézikönyv is segítséget nyújt az alább olvasható pontokban.

A regisztráció befejezéséhez a következő feladatok elvégzése szükséges a [Szolgáltatási](#page-9-1)  [helyek](#page-9-1) menüpont alatti felületeken:

- [a szolgáltatási helyhez tartozó vendéglátó üzlet\(ek\)](#page-11-0) regisztrációja
- [a szolgáltatási helyen használt vendéglátó](#page-23-0) szoftver(ek) kiválasztása.

A regisztráció befejezettnek tekinthető, amennyiben ezen feladatok végrehajtásra kerültek. *Kitekintő kiegészítő információ: Egy szolgáltatóhoz tartozó szolgáltatási pont szakmodul szintű regisztrációja akkor tekinthető teljesnek, amennyiben az adott szolgáltatási hely szakmodul oszlopában zöld pipa (ikon) látható a regisztrációs oldalon.* 

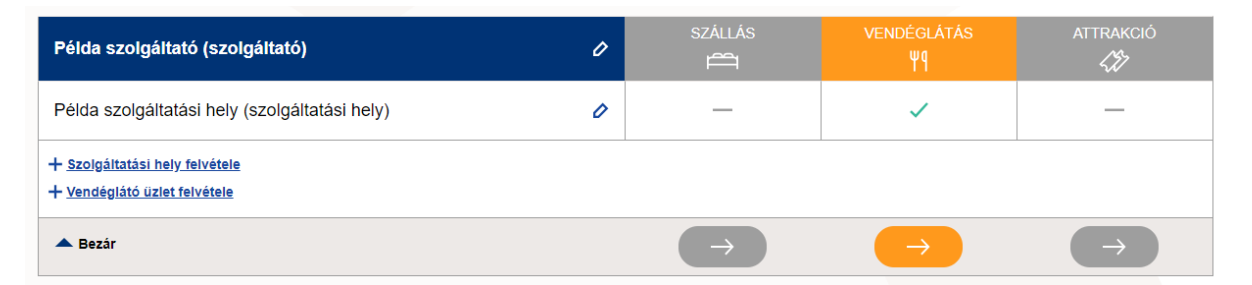

A regisztráció, illetve a regisztráció egyes lépéseinek állapotát a feladatokhoz kapcsolódó felületeken található státusz ikonok jelölik. Amennyiben egy (rész)feladat elkészült, úgy a kapcsolódó rekord kész státuszát egy zöld pipa (ikon) jelöli.

Jogszabály alapján minden hazai vendéglátó üzletet regisztrálni kell az NTAK-ba. Az adatszolgáltatásra, s ezáltal az adott szolgáltatási helyen használt vendéglátó szoftver kiválasztására, azonban csak azok a szolgáltatási helyek kötelezettek, amelyek az alábbi kategóriában tartozó vendéglátó üzletet üzemeltetnek:

- étterem, TEÁOR'08: 5610 éttermi, mozgó vendéglátás;
- büfé, TEÁOR'08: 5610 éttermi, mozgó vendéglátás;
- cukrászda, TEÁOR'08: 5610 éttermi, mozgó vendéglátás;
- kávézó, alkoholmentes italokra specializálódott vendéglátóhely, TEÁOR'08: 5630 italszolgáltatás;
- italüzlet, bár, TEÁOR'08: 5630 italszolgáltatás;
- zenés-táncos szórakozóhely, TEÁOR'08: 5630 italszolgáltatás;
- gyorsétterem, TEÁOR'08: 5610 éttermi, mozgó vendéglátás;
- alkalmi vendéglátóhely, TEÁOR'08: 5610 éttermi, mozgó vendéglátás.

# <span id="page-5-0"></span>**3 NTAK Vendéglátás szakmodul használata**

A Vendéglátás szakmodul egyedi színe a narancssárga, amely végigkíséri az egész modult. A szakmodulba be- vagy átlépve rögtön az egyedi szakmodul színezéssel találkozhatunk már az oldal fejlécében is.

A fejlécben balról jobbra haladva a következő információk és [fejléc funkciók](#page-5-2) elérhetőek:

- NEMZETI TURISZTIKAI ADATSZOLGÁLTATÓ KÖZPONT felirat és ikon.
- VENDÉGLÁTÁS szakmodult jelölő felirat
- (bejelentkezett) Felhasználó neve
- Szolgáltató neve
- KILÉPÉS gomb

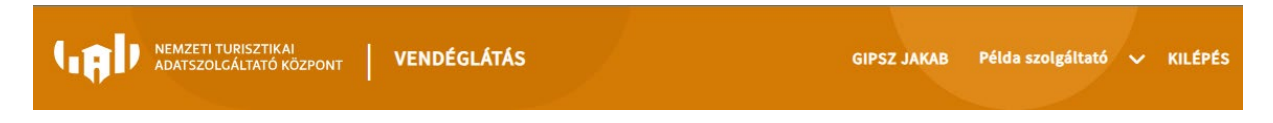

**Oldal használati tanács, információ:** A szakmodul portál felületet számítógépen használja! Mobil eszközön való használat esetén Asztali mód bekapcsolásával ajánlott a felület használata.

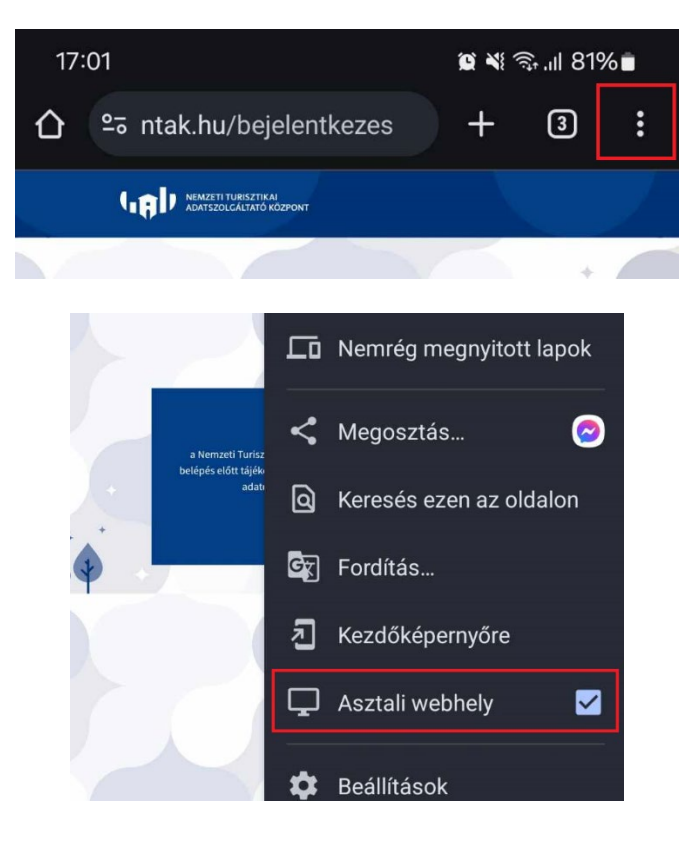

# <span id="page-5-1"></span>**Általános funkciók bemutatása**

#### <span id="page-5-2"></span>3.1.1 Fejléc funkciók

## <span id="page-5-3"></span>*3.1.1.1 NEMZETI TURISZTIKAI ADATSZOLGÁLTATÓ KÖZPONT*

A felirat és ikon egyben egy navigációs gomb is amely visszanavigál az NTAK Regisztrációs oldalra.

# <span id="page-6-0"></span>*3.1.1.2 VENDÉGLÁTÁS szakmodult jelölő felirat*

A felirat egyben egy gomb mely az INFORMÁCIÓK menüpontra navigál.

#### <span id="page-6-1"></span>*3.1.1.3 Felhasználó neve*

A (bejelentkezett) felhasználó neve egyben gomb is melyre kattintva a rendszer a Felhasználói adatok felületre navigál.

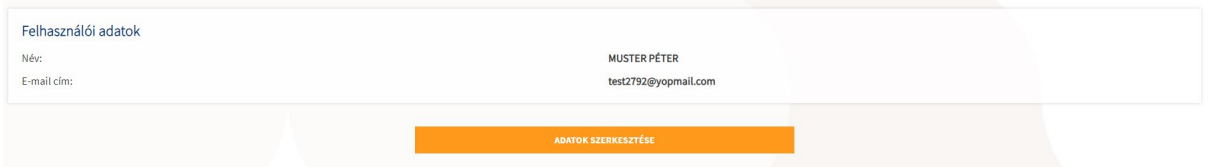

A Felhasználói adatok felületen megjelenítésre kerül a felhasználó Név és E-mail cím adata. A felületen továbbá található egy ADATOK SZERKESZTÉSE gomb is amelyre kattintva a rendszer átnavigál az NTAK Regisztrációs oldal Saját felhasználói adatok felületre, ahol van lehetőség a felhasználó adatainak módosítására.

#### <span id="page-6-2"></span>*3.1.1.4 Szolgáltatói lista*

Az NTAK regisztráció felülettől eltérően – ahol a felhasználó egyben látja az összes fiókjához tartozó szolgáltatót és szolgáltatási helyet - az NTAK Vendéglátás szakmodulban egy-egy szolgáltatóhoz kapcsolódóan láthatók a szolgáltatási helyek. Amennyiben egy felhasználónak több szolgáltatóhoz kapcsolódóan is van a vendéglátás szakmodulban érintett szolgáltatási helye, úgy a felhasználó neve és a KILÉPÉS felirat között látható, hogy épp melyik szolgáltatót adminisztrálja. A lefelé mutató nyílra kattintva lehet váltani a szolgáltatók között.

### <span id="page-6-3"></span>*3.1.1.5 KILÉPÉS*

A gombra kattintva a bejelentkezett felhasználó kiléptetésre kerül a rendszerből.

#### <span id="page-6-4"></span>*3.1.1.6 MENÜ*

Az oldal narancssárga fejléce alatt található meg az oldalhoz tartozó sötétkék Menü mely segítségével navigálhatunk a szakmodulon belül az oldal különböző felületeire elérve ezzel a különböző tartalmakat és funkciókat.

A menü egyes elemeire kattintva van lehetőség navigálni a felületek között. Egyes főmenüpontok további almenüpontokra vannak felosztva. Ezen menüpontok esetében a főmenüpont fölé navigálva az egeret (nincs szükség kattintásra) a főmenüpont alá lenyitásra kerülnek az almenüpontok, melyekre kattintva lehet az adott almenüpont felületre navigálni. Almenüpontra bontott főmenüpontok esetén a főmenüpontok nem navigációs pontok, kattintásukkal mindössze bezárásra, eltűntetésre kerül az almenüpont lista.

Az aktuálisan kijelölt és betöltött menüpont narancssárga háttérrel kerül kiemelésre.

Menüpontok:

- Információk
- Szolgáltatási helyek
- Kimutatások

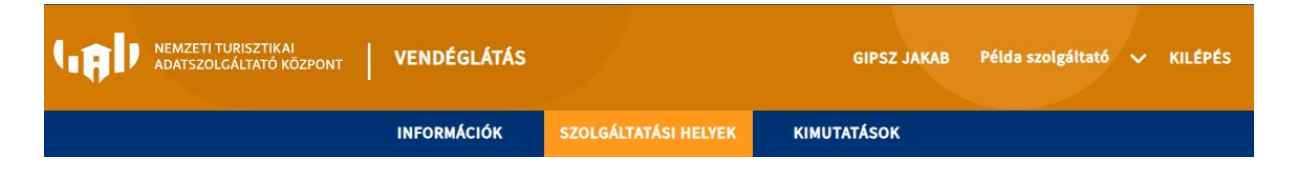

#### <span id="page-7-0"></span>3.1.2 Felületi általános funkciók

#### <span id="page-7-1"></span>*3.1.2.1 Keresés*

Egyes felületeken az eredménytáblázatok felett kereső blokkok találhatóak. A kereső blokkokban szűrési paramétereket lehet megadni, amelyekkel az alattuk található tábla megjelenítendő elemeit lehet szűrni. Vannak felületek, ahol a szűrési paraméterek megadásával automatikusan, máshol a paraméterek mellett található gombokra kattintva kerül aktualizálásra az eredmény táblázat a beállított szűrő értékek alapján.

Bizonyos felületeken a kereső blokk paraméterei az oldal betöltése után rögtön láthatóak (nincsenek rejtve), de vannak olyan felületek, ahol az eredmény táblázat feletti bal felső sarokban egy nagyító ikon és mellette egy Keresés felirat jelzi a kereső blokkot.

Q Keresés

Ilyen esetekben a Keresésre kattintva lehet megjeleníteni, illetve elrejteni a keresési paramétereket.

#### <span id="page-7-2"></span>*3.1.2.2 (eredmény)Tábla és tábla fejléc*

A felületek között találhatóak olyanok, melyeken adatok kerülnek listázásra táblázatos formában. A különböző felületeken különböző tartalmú és különböző adatokat megjelenítő táblák találhatóak. A táblák felépítése és kinézete azonban egységes.

A táblázat fejlécében kerülnek kiemelésre a megjelenítendő adattípusok. A tábla fejléce mindig narancssárga háttérrel kerül kiemelésre. Néhány tábla esetén az adattípus megjelölés = fejléc információ funkciót is magában hordoz. Amennyiben a fejléc információ mellett fel- és/vagy lefelé mutató nyíl látható, akkor azon adattípusok szerint lehet rendezni az eredmény tábla elemeit.

A fejlécre való kattintással lehet a sorrendezést eszközölni. Amennyiben mindkét nyíl egyszerre látható, úgy van lehetőség a rendezésre, azonban nem azon oszlop szerint vannak rendezve éppen a sorok. Az aktuálisan alkalmazott sorrend esetén csak az egyik nyíl látható. Felfelé mutató nyíl, növekvő sorrend, lefelé mutató nyíl, csökkenő sorrend.

#### <span id="page-7-3"></span>*3.1.2.3 Lapozó*

Az eredmény táblázatok alatt találhatóak a lapozó elemek. Ezekkel van lehetőség a táblázat lapjai/oldalai között lapozni azokban az esetekben amikor az táblázat több elemet tartalmaz, mint amit egy adott lapon megjelenít a rendszer.

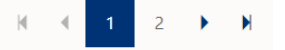

Balról jobbra haladva:

- Ugrás az első oldalra
- Aktuális oldalnál eggyel kisebb sorszámú oldalra lapozás (2 -> 1)
- Oldal sorszám az aktuális oldal a kék háttérrel kiemelt szám
- Aktuális oldalnál eggyel nagyobb sorszámú oldalra lapozás (1 -> 2)
- Ugrás az utolsó oldalra

#### <span id="page-8-0"></span>*3.1.2.4 Eredmény lista számosság*

Az eredmény táblázatok bal alsó sarkában található a táblázat egy oldalán egyszerre megjelenítendő elemek számának beállítására szolgáló legördülő lista elem.

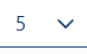

Az alapértelmezett értéke 5 tehát az eredmény táblázatokban alapértelmezetten 5 sor lesz egy oldalon egyszerre megjelenítve. A legördülő listát lenyitva, majd egy másik számot kiválasztva lehet növelni az értéket (5-10-25-50).

#### <span id="page-8-1"></span>3.1.2.5 Input mezők – kötelezőségek

A kötelezően kitöltendő mezőket piros csillag jelzi. Ezen mezők kitöltése nélkül a továbblépés nem lehetséges, ezt piros kerettel és hibaüzenettel is jelzi a felület.

# <span id="page-9-0"></span>**Információk**

Az **INFORMÁCIÓK** főmenüpontra kattintva a rendszer az Információk felületre navigál. Az információk felület egy témakörönkénti blokkokba rendezett segéd linkgyűjtemény felület. Az egyes blokkokban található TOVÁBBI INFORMÁCIÓK gombokra kattintással lehet tovább navigálni az adott témakört bővebben leíró oldalakra.

<span id="page-9-1"></span>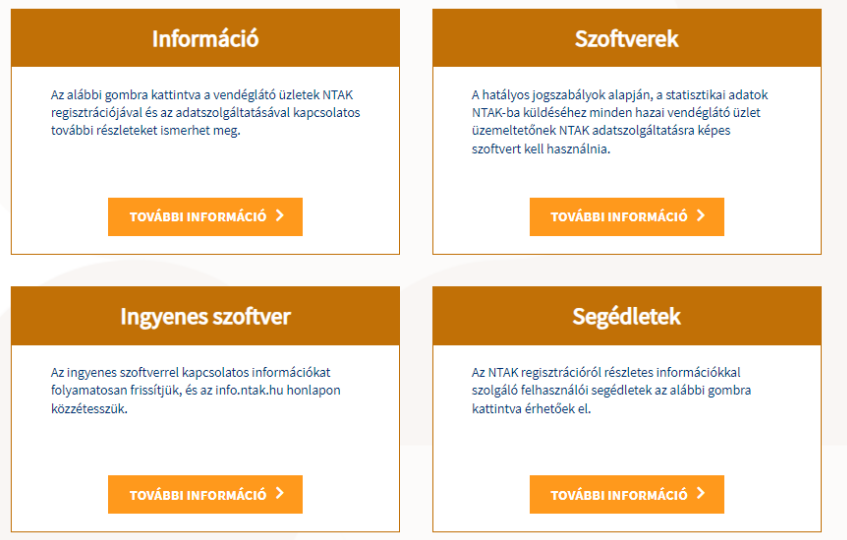

# <span id="page-10-0"></span>**Szolgáltatási helyek**

A szolgáltatási helyek főmenüpontra kattintva a rendszer a Szolgáltatási helyek, vendéglátó üzletek felületre navigál, ahol a címnek megfelelően a kiválasztott Szolgáltatóhoz tartozó vendéglátás ágazat megjelöléssel regisztrált Szolgáltatási helyek, illetve a hozzájuk tartozó Vendéglátó üzletek kerülnek listázásra, továbbá a regisztráció befejezéséhez kapcsolódó adminisztrációs felületek és funkciók is ezen felületről érhetőek el.

Menüpont alól elérhető főbb funkciók és felületek:

- Szolgáltatási helyek listázása és keresése
- Vendéglátó üzletek listázása és kezelése
- Szolgáltatási helyhez kapcsolódó Szoftverek és a hozzájuk kapcsolódó tanúsítványok kezelése

#### <span id="page-10-1"></span>3.3.1 Szolgáltatási helyek listázása

A felületen a Szolgáltatási helyek, vendéglátó üzletek cím alatt található egy Keresés blokk mely segítségével a szolgáltatási helyek Nevére és Címére lehet kereséseket, szűréseket végezni. Ezen a felületen a Keresés automatizmussal működik (Keresés – szűrő – gomb nélkül). Alatta található a Szolgáltatási helyek listája táblázat formájában a már megismert táblázathoz tartozó segéd elemekkel (táblázat fejléc és rendezés, oldal kiválasztó, lapozó, eredmény számosság beállító, Műveletek gombok).

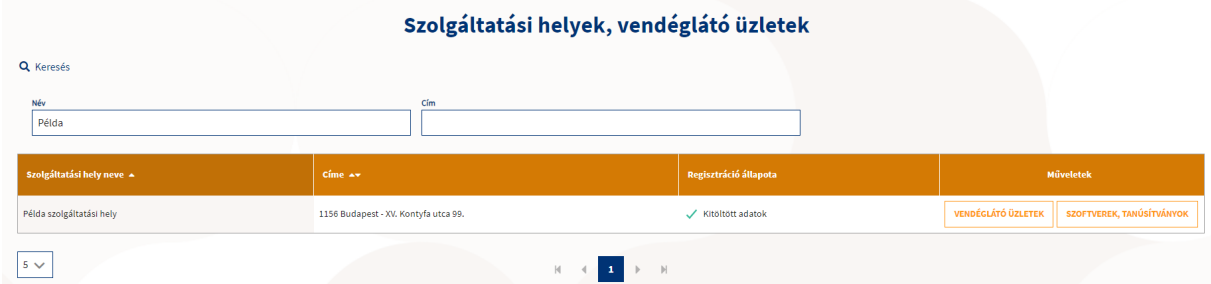

A felületen a szolgáltatási helyenként megjelenítésre kerülnek a szolgáltatási helyek egyes adatai:

- Szolgáltatási hely neve
- Címe
- Regisztráció állapota
	- o Első átlépéskor, új szolgáltatási hely létrehozása után, vagy hiányzó adatok esetén az adott

szolgáltatási helyhez tartozó Regisztráció állapota <sup>a Hiányos adatok</sup> értéket mutatia.

o Amennyiben a hiányzó adatok már megadásra kerültek, azonban a kapcsolódó szoftverek

és tanúsítványaik még nem kerültek beállításra, úgy a **C** Szoftverválasztás érték kerül megjelenítésre.

- Kitöltött adatok o Amennyiben a Regisztráció állapota oszlopban egy szolgáltatási helyhez a információ kerül megjelenítésre, úgy az adott szolgáltatási hely szükséges regisztrációja bejeződött.
- Műveletek kapcsolódó funkció és navigációs gombok
	- o Amennyiben még nem került az adott szolgáltatási helyhez Vendéglátó üzlet hozzáadásra, úgy a műveletek oszlopban az **a mikki a mikki a mikki a mikki a mikki** gomb
		- látható

**VENDÉGLÁTÓ ÜZLETEK** SZOFTVEREK, TANÚSÍTVÁNYOK o Vendéglátó üzlet rögzítése utána a **gombok** válnak elérhetővé

#### <span id="page-11-0"></span>3.3.2 Vendéglátó üzlet létrehozása

Vendéglátó üzlet létrehozásához a +ÚJ VENDÉGLÁTÓ ÜZLET gombra kell kattintani a szolgáltatási hely sorában:

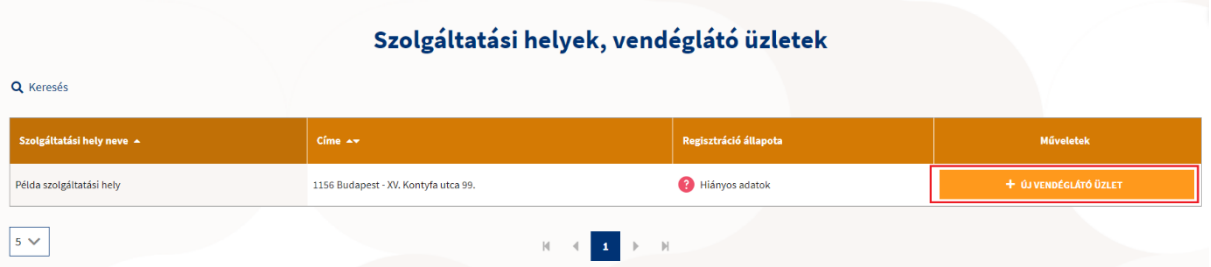

A vendéglátó üzlet regisztrációja az alábbi 4 lépésből áll:

- 1. Vendéglátó üzlet típusának kiválasztása
- 2. Szolgáltatási hely adataink áttekintése
- 3. Működési adatok megadása, valamint
- 4. Vendéglátó üzlet típusonként eltérő, részletes adatok megadása

A kötelezően kitöltendő mezőket piros csillag jelzi. Ezen mezők kitöltése nélkül a továbblépés nem lehetséges, ezt piros kerettel is jelzi a felület.

#### <span id="page-11-1"></span>*3.3.2.1 Vendéglátó üzlet típusának kiválasztása*

Először a vendéglátó üzlet típusát kell kiválasztani a csempék segítségével.

*A továbbiakban az étterem üzlettípuson keresztül mutatjuk be a regisztráció/új vendéglátó üzlet létrehozásának lépéseit.*

#### **Figyelem!**

Az NTAK regisztrációs számot a vendéglátó üzlet típusa alapján osztja ki a rendszer, ezért az üzlet típusa a későbbiekben nem módosítható! Ha véletlenül mégis a nyilvántartásba vételi dokumentumtól eltérő üzlettípust regisztrált, akkor először törölje a helytelen üzlettípust, majd hozza létre az új, megfelelő üzlettípust.

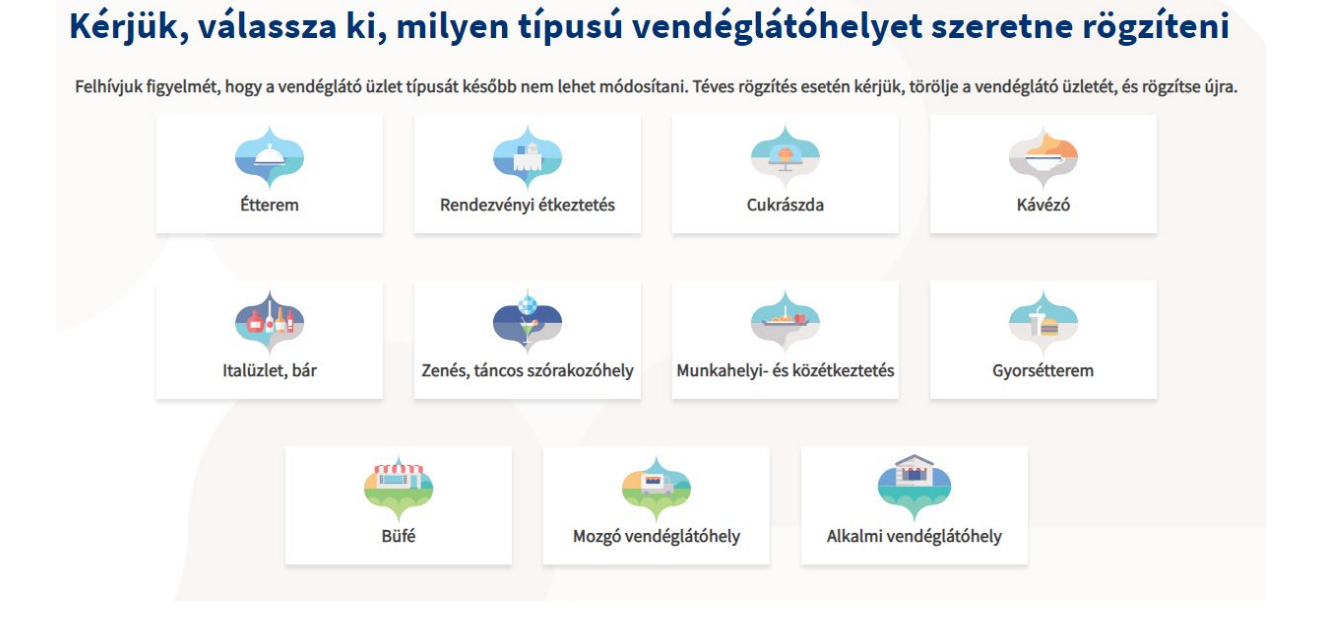

#### <span id="page-12-0"></span>*3.3.2.2 Szolgáltatási hely adatainak áttekintése*

Ez a felület az NTAK regisztrációs felületén már rögzített szolgáltatási hely adatokat jeleníti meg.

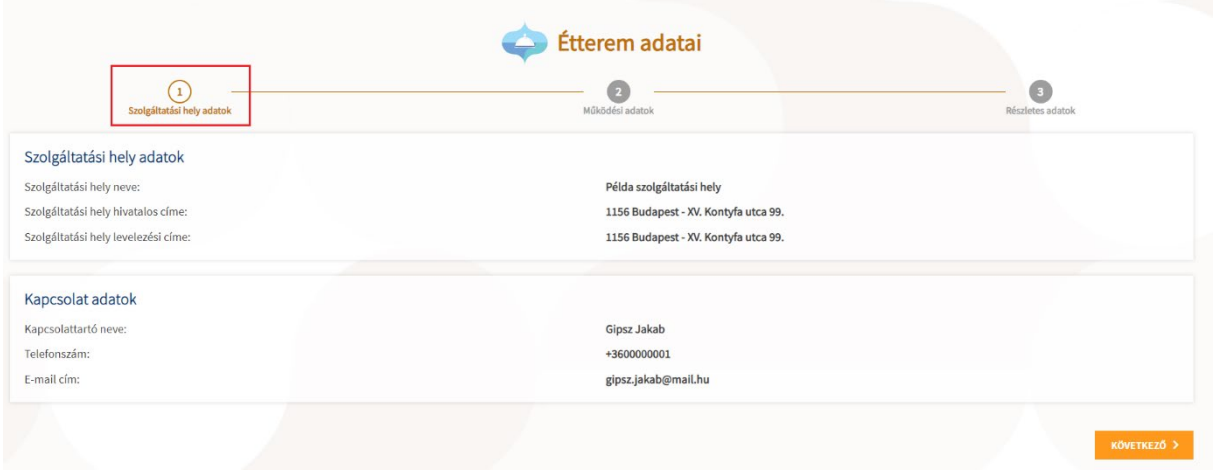

Ezen adatok nem itt, hanem csak az NTAK regisztrációs felületén szerkeszthetők. Az NTAK regisztrációs felületére a bal felső sarokban látható NTAK logóra kattintással lehet visszalépni.

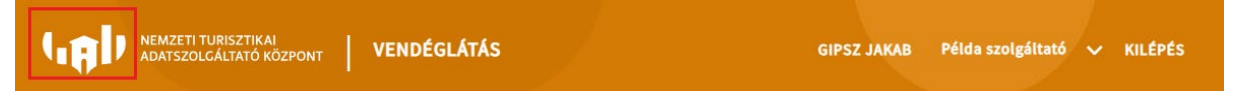

Amennyiben az adatok helyesek és folytatható a vendéglátó üzlet regisztrációja, úgy a jobb alsó sarokban található Következő gombra szükséges kattintani a regisztráció folytatásához.

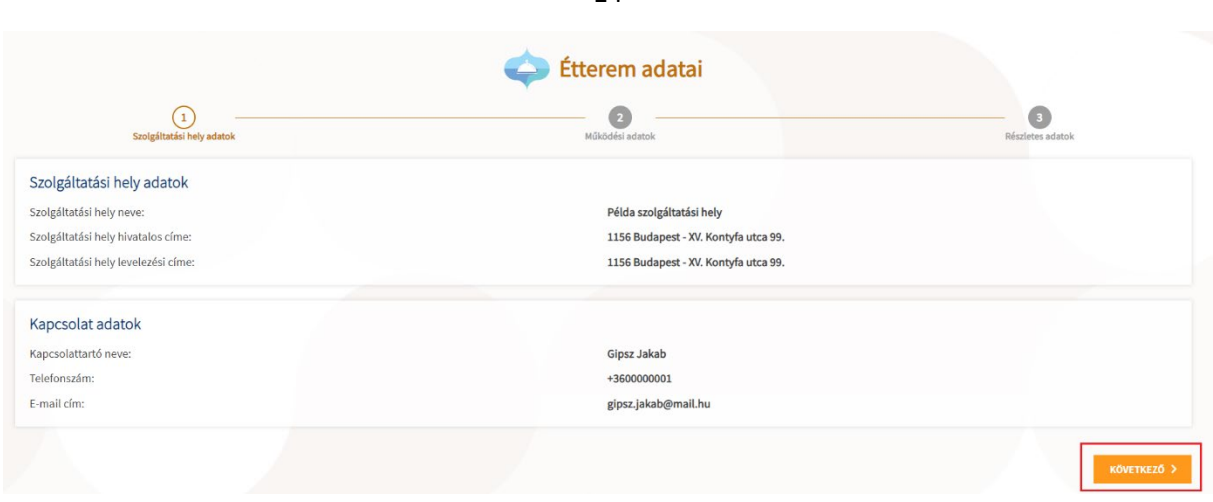

14

#### <span id="page-13-0"></span>*3.3.2.3 Működési adatok megadása*

A működési adatoknál a vendéglátó üzlet általános, árbevételi és a nyitvatartási adatait kell megadni.

### **Általános adatok**

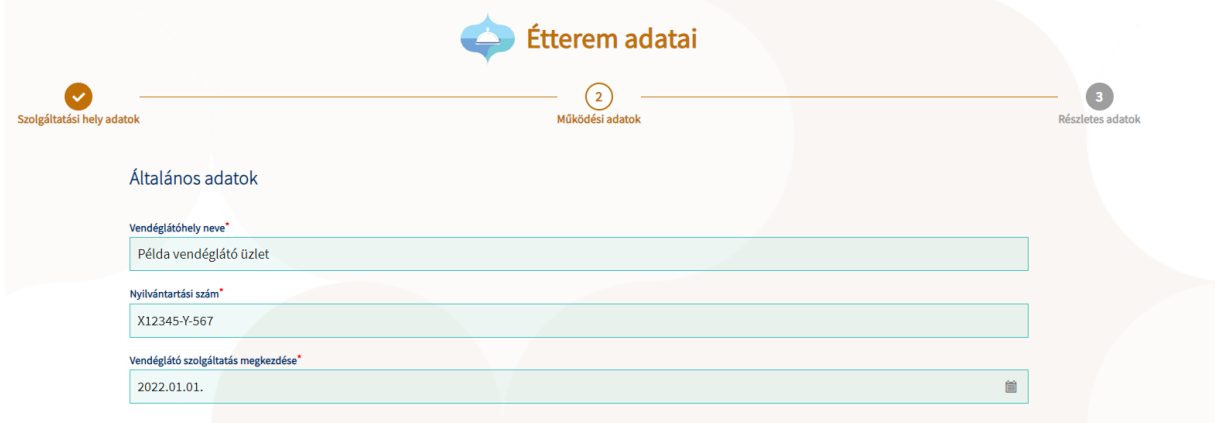

A NYILVÁNTARTÁSI SZÁM sávba a területileg illetékes önkormányzat által kiállított nyilvántartásba vételi dokumentum (határozat, igazolás) számát kell beírni.

A VENDÉGLÁTÓ SZOLGÁLTATÁS MEGKEZDÉSE sávba a területileg illetékes önkormányzat által kiállított nyilvántartásba vételi dokumentumon (határozat, igazolás) megjelölt kezdőnapot kell beírni. Ha erről külön nem rendelkezik a dokumentum, akkor annak kiállításának a napját.

# **Árbevételi adatok**

# Árbevételi adatok

A turisztikai térségek fejlesztésének állami feladatairól (2016. évi CLVI.) rendelkező törvény alapján az NTAK regisztráció során szükséges megadni a vendéglátó üzletek vendéglátás tevékenységből származó előző évi nettó árbevételét. Az árbevétel határozza meg az adatszolgáltatás kezdetét és az ingyenes VENDÉGEM szoftverhasználatához való jogosultságot.

Az adatszolgáltatás szakaszos bevezetéséről és az ingyenes VENDÉGEM szoftver használatához való jogosultságról további részleteket ezen a linken olvashat.

Amennviben még nincs lezárt üzleti év, ezáltal az árbevétel adat nem rögzíthető, akkor az utolsó lezárt üzleti év mezőnél válassza a Nincs lezárt üzleti év értéket.

Felhívjuk figyelmét, hogy több lezárt üzleti év árbevételének pótlása esetén, mindig az időben legrégebben lezárt üzleti év nettó árbevételét kell először rögzítenie. Kizárólag ezen adatok mentését követően, a vendéglátó üzlet adatainak ismételt szerkesztése során tudia a soron következő, újabb lezárt üzleti évet kiválasztani és annak nettó árbevételét rögzíteni a "Megadom az új árbevételi adatokat" gombra kattintva.

Fontos, hogy az árbevételi adatok pontosan kerüljenek rögzítésre, mert egy üzleti évben csak egyszer rögzíthető ez az adat. Kérjük, figyelmesen állítsa be a mérlegforduló napját is, amennyiben az nem egyezik meg a naptár év utolsó napjával.

A mérlegkészítés napját követő 152 napon belül be kell rögzítenie a lezárt üzleti évre vonatkozó új árbevételi adatot.

#### Utolsó lezárt üzleti év\*

A vendéglátó üzletnek az utolsó lezárt üzleti évben a vendéglátás tevékenységből befolyt nettó árbevétele\*

Ft

A mérlegforduló napja megegyezik a naptári év utolsó napjával (december 31)?\*

 $\bigcap$  Igen  $\bigcap$  Nem

Nyilatkozom, hogy a fent megadott árbevétel adatok megfelelnek a valóságnak és megértettem az adatok megadásából származó kötelezettségeimet.

A vendéglátó üzlet regisztrációjakor kötelező megadni az árbevétel adatokat.

Amennyiben a vendéglátó szolgáltatás megkezdése az aktuális naptári évben történt, akkor a rendszer automatikusan beállítja a "Nincs lezárt üzleti év" értéket, amely nem módosítható. Eben az esetben az árbevétel megadására nincs szükség. Amennyiben a vendéglátó szolgáltatás megkezdése az aktuális évet megelőző évre vonatkozik, úgy az UTOLSÓ LEZÁRT ÜZLETI ÉV lenyíló listából kell kiválasztani, hogy melyik évre vonatkozó árbevételét rögzíti először. Amennyiben a vendéglátás tevékenység megkezdése óta még nem történt meg az első üzleti év lezárása és/vagy az éves beszámoló még nem készült el, akkor válassza a "Nincs lezárt üzleti év" opciót. A VENDÉGLÁTÓ ÜZLETNEK AZ UTOLSÓ LEZÁRT ÜZLETI ÉVBEN A VENDÉGLÁTÁS TEVÉKENYSÉGBŐL BEFOLYT NETTÓ ÁRBEVÉTELE mezőbe akkor kell megadni értéket, ha az utolsó lezárt üzleti év mező értéke egy konkrét évszám, tehát a "Nincs lezárt üzleti év" értéktől eltérő.

Későbbiekben lesz lehetőség a további évekre vonatkozó árbevételek rögzítésére.

A "Nyilatkozom, hogy a fent megadott árbevétel adatok megfelelnek a valóságnak és megértettem az adatok megadásából származó kötelezettségeimet" mezőt kötelező kipipálni a tovább haladás érdekében.

"A mérlegforduló napja megegyezik a naptári év utolsó napjával (december 31)?" kérdésnél amennyiben a NEM opciót választja, úgy szükséges a mérlegforduló napját és hónapját is megadni.

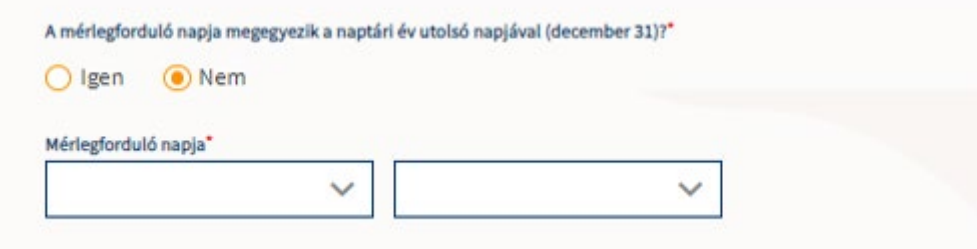

Az árbevételi adatok megadását követően a felületen megjelenik egy tájékoztató szöveg a vendéglátó üzlet adatszolgáltatási kötelezettségről.

- Ha az árbevétel meghaladja az **50 000 000 Ft-ot**, akkor kötelezett NTAK igazolással rendelkező szoftveren keresztül adatot szolgáltatni.
- Ha az árbevétel **12 000 000 Ft és 50 000 000 Ft** közé esik, akkor NTAK igazolással rendelkező, vagy az MTÜ által ingyenesen biztosított VENDÉGEM szoftveren keresztül köteles adatot szolgáltatni. Egy szolgáltató egy vendéglátó üzletében jogosult az ingyenes VENDÉGEM Vendéglátás szoftver használatára*.*
- Ha az árbevétel nem haladja meg a **12 000 000 Ft-ot**, akkor nincs adatszolgáltatási kötelezettsége.
- Egy éven belül, vagy a jövőben nyitott vendéglátó üzlet esetén (Nincs lezárt üzleti év) nem kötelezett adatot szolgáltatni árbevételi adat hiányában.
- Rendezvényi étkeztetés, munkahelyi- és közétkeztetés és mozgó vendéglátóhely besorolással rendelkező vendéglátó üzletek nem kötelezettek NTAK adatszolgáltatásra.

Az árbevétel adat megadása minden évben kötelező.

A következő években a mérlegforduló napját követő 152 napon belül kell berögzítenie a nettó árbevételét a már lezárt üzleti évre vonatkozóan – ahogyan azt a felületen feltüntetett információ is jelöli.

FONTOS! Az árbevétel adatok sikeres pótlásának feltétele a helyes sorrend betartása, azaz több lezárt üzleti évre vonatkozó árbevétel pótlása esetén mindig az időben legkorábban lezárt üzleti évre vonatkozó árbevételét kell rögzítenie először. Azaz az Utolsó lezárt üzleti év mezőben szereplő évszámok közül mindig a sorban legkorábbit kell kiválasztani, majd az ahhoz az évhez kapcsolódó értéket kell rögzíteni. Ezt követően lehet a soron következő évek árbevétel adatait megadni.

A korábban rögzített árbevételi adatok később nem módosíthatóak, csak egy külön nyilatkozat beküldésével– ennek a folyamatáról lentebb olvasható bővebb információ. A korábbi évek árbevétel adatainak megadása szintén csak külön nyilatkozat beküldésével pótolható.

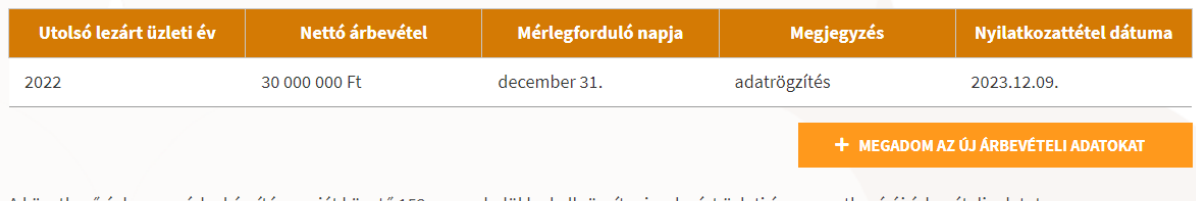

A következő évben a mérlegkészítés napját követő 152 napon belül be kell rögzítenie a lezárt üzleti évre vonatkozó új árbevételi adatot.

Látható, hogy a korábban rögzített adatok táblázatban jelennek meg. Ennek célja, hogy a következő években is áttekinthetőek legyenek a korábbi évek árbevétel adatai, illetve további célja, hogy az **árbevétel adatok javítása** is visszakövethető és visszaellenőrizhető legyen. (Árbevétel adatok javításáról bővebb információ alább olvasható.)

Amennyiben a rögzített adatok alapján a rendszer érzékeli, hogy lehet a megadottaktól újabb, soron következő, még megadható árbevétel, úgy elérhetővé válik a + MEGADOM AZ ÚJ ÁRBEVÉTEL ADATOKAT gomb. Erre kattintva megjelennek az ár bevételhez kapcsolódó, – fentebb már említett – kitöltendő mezők, ahol a következő évekre vonatkozó árbevételi adatokat ugyanúgy rögzíteni lehet.

Az árbevételi adatok rögzítése során a rendszer kiszámolja, hogy a regisztrált vendéglátó üzlet NTAK adatszolgáltatásra kötelezett-e, és amennyiben igen, akkor mikortól kell adatot szolgáltatnia az NTAK-ba.

Attól a naptól (aktuális naptári nap + 15 naptári nap) kezdve adatszolgáltatásra kötelezett egy vendéglátó üzlet, hogy először rögzített 12 000 000 Ft feletti árbevétel adatot.

Az adatszolgáltatási kötelezettségre vonatkozó dátum megjelenik a "Szolgáltatási helyek" felületen az adott vendéglátó üzlethez tartozó sor "Adatszolgáltatási kötelezettség" oszlopában.

#### **Árbevételi adatok javítása**

A vendéglátó üzlet árbevétel adatai a mentés után már nem szerkeszthetőek. Külön nyilatkozat beküldése után azonban lehetőség van az árbevétel adatok javítására, amelyet e-mailben lehet kérvényezni.

Az árbevétel adat módosításáról szóló nyilatkozatot a [turisztika@1818.hu](mailto:turisztika@1818.hu) e-mail címre kell elküldeni az alábbi linken található űrlapot kitöltve, cégszerű aláírással:

#### [https://info.ntak.hu/media/uploads/docs/urlap\\_nyilatkozat\\_arbevetel\\_modositasarol202401\\_v](https://info.ntak.hu/media/uploads/docs/urlap_nyilatkozat_arbevetel_modositasarol202401_vendeglato.pdf) [endeglato.pdf](https://info.ntak.hu/media/uploads/docs/urlap_nyilatkozat_arbevetel_modositasarol202401_vendeglato.pdf)

Amennyiben az elbírálás során az árbevétel adatok módosítását jóváhagyták, egy a rendszer által generált automatikus e-mailt kap a vendéglátó üzlet kapcsolattartója "Árbevétel adatok szerkesztésének engedélyezése" tárggyal:

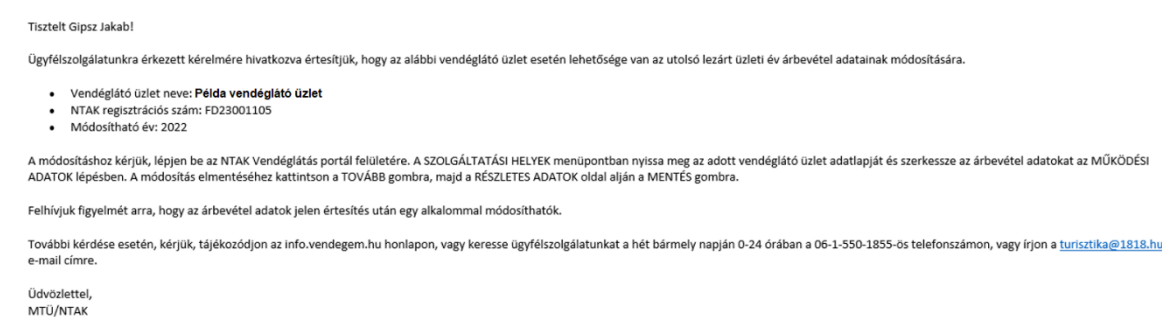

Ez egy automatikus rendszerüzenet, kérjük, ne válaszoljon rá!

Az e-mail megérkezése után egyszeri alkalommal lehet javítani a vendéglátó üzlethez tartozó árbevétel adatot.

Az árbevétel adat javítását a vendéglátó üzlet adatinak szerkesztésekor a Működési adatok oldalon lehet elvégezni.

Ekkor az árbevételhez kapcsolódó mezők is szerkeszthetővé válnak, így lehet az adatokat módosítani. A kitöltési feltételek nem változtak, tehát a korábban már leírt lépésekkel lehet ismételten megadni és ezáltal javítani az adatokat. Ezt követően az oldal alján lévő KÖVETKEZŐ gombbal lehet tovább haladni, végül pedig menteni az adatokat. (Következő fejezetben olvasható az adatok végleges mentése).

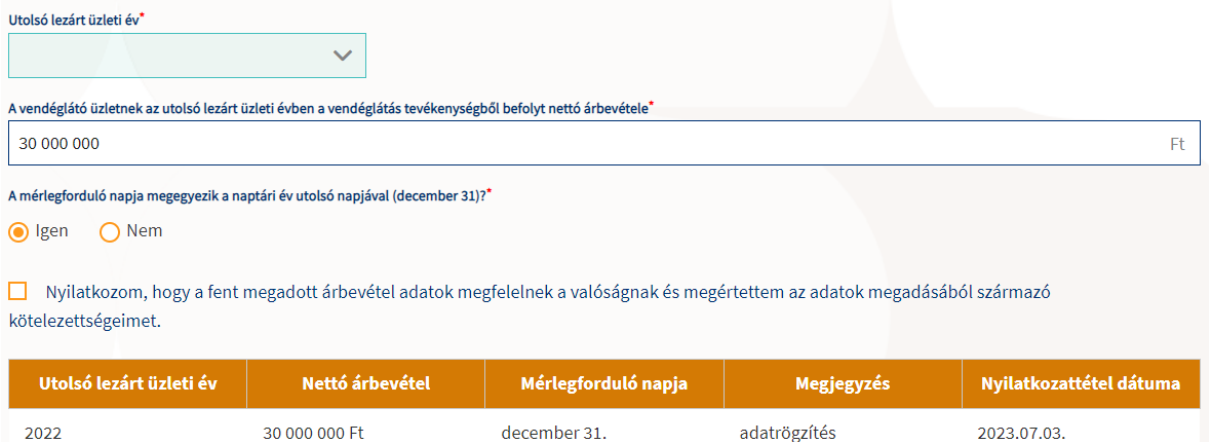

A mentéssel megtörténik az árbevétel adatok módosítása. A mentés után az árbevétel adatok ismét nem lesznek szerkeszthetőek, tehát újabb nyilatkozat beküldésével lehet kérni az árbevétel adatok módosításának engedélyezését.

A javítás ténye és a javított adatok és a mentés után megjelennek az árbevétel táblázatban is.

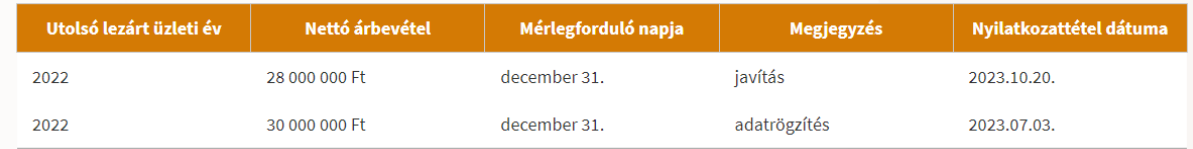

Ahol a megjegyzésben a "javítás" szerepel, ott módosult az árbevétel. Az "adatrögzítés" megjegyzéssel jelölt sorok pedig az adott üzleti év árbevétel adatának első rögzítését jelölik.

Ilyen módon lehet korábban már rögzített árbevételi adatokat korrigálni, illetve korábbi, de eddig nem rögzített évek árbevételi adatait pótolni.

#### **Nyitvatartási adatok**

A MIKOR VAN NYITVA? kérdésnél az EGÉSZ ÉVBEN az alapértelmezett válasz. Amennyiben a vendéglátó üzlet egész évben nyitva tart, úgy további teendő nincs.

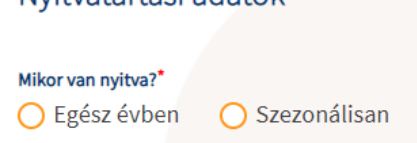

Nvitvatartási adatok

Ha a vendéglátó üzlet csak egy adott időszakban vagy több időszakban tart nyitva, akkor a SZEZONÁLISAN szó előtti karikát kell bejelölni. Ekkor automatikusan megjelenik az ÚJ NYITVATARTÁS gomb, erre kattintva megadható(a)k az időszak(ok). Fontos, hogy az egyes időszakok között nem lehet átfedés.

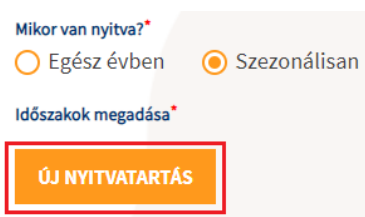

A nyitvatartási időszakot a mellette lévő TÖRLÉS gombbal lehet törölni akkor, ha a kezdő- és végdátum egyaránt jövőbeli dátum.

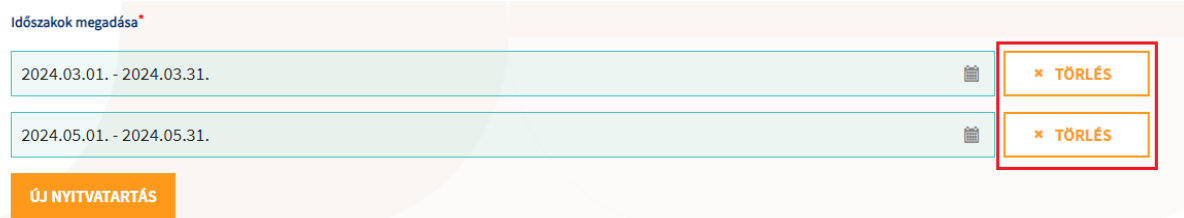

A múltbéli idősávot tartalmazó mezők inaktívak a felületen, azokkal további műveletet nem lehet elvégezni.

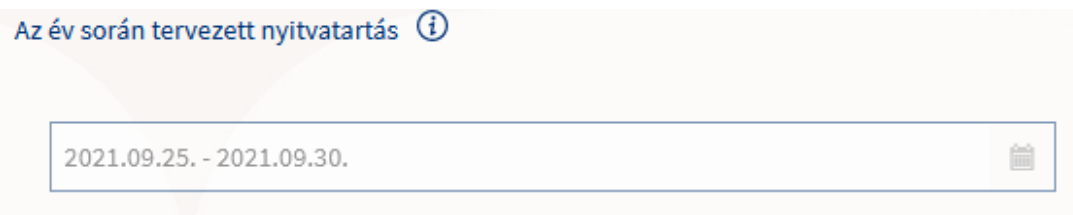

#### **Eltérő kapcsolattartói adatok**

Amennyiben a Vendéglátó üzlet kapcsolattartói adatai nem egyeznek meg a Szolgáltatási hely kapcsolattartói adataival, úgy ezen adatok megadására is van lehetőség.

A "Kapcsolattartó adatok megegyeznek a szolgáltatási helynél megadott adatokkal?" kérdésre az alapértelmezett érték a "Igen" ami azt jelöli, hogy a kapcsolattartói adatok megegyeznek. "Nem" érték kiválasztásakor további mezők kerülnek megjelenítésre melyek kitöltésével van lehetőség eltérő kapcsolattartói adatok megadására.

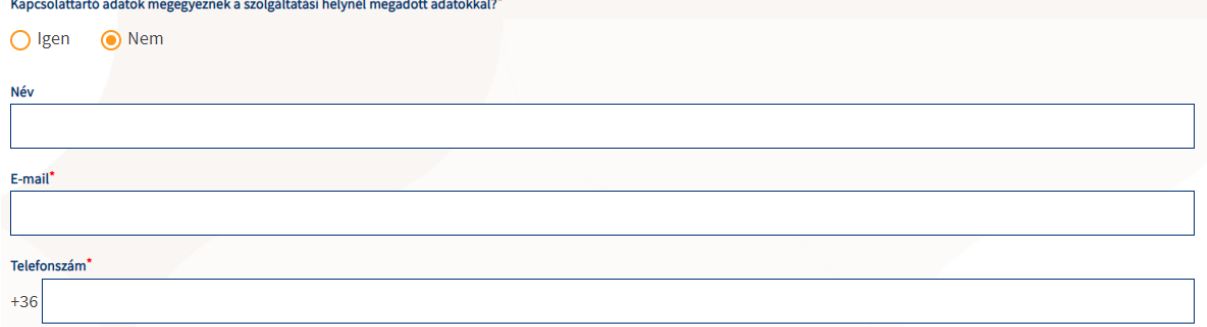

#### **Nyitvatartás a hét napjain**

Az egyes napoknál található mezőbe kattintva kell az egyes napok nyitvatartási idejét rögzíteni. Az egyes sorokban a jelölőnégyzetek kiválasztásával egyszerűen be lehet jelölni azt, ha az adott napon a vendéglátó üzlet NINCS NYITVA vagy EGÉSZ NAP NYITVA tart. Az egész napos nyitvatartást akkor kell bejelölni, ha a vendéglátó üzlet egy napon legalább 12 órán keresztül nyitva tart. Egy adott naphoz nem lehet egyszerre kijelölve, hogy "Nincs nyitva" illetve, hogy "Egész nap nyitva", ezért ezen értékek megcseréléséhez előbb a pipa kiszedésére, majd a másik pipa bejelölésére van szükség.

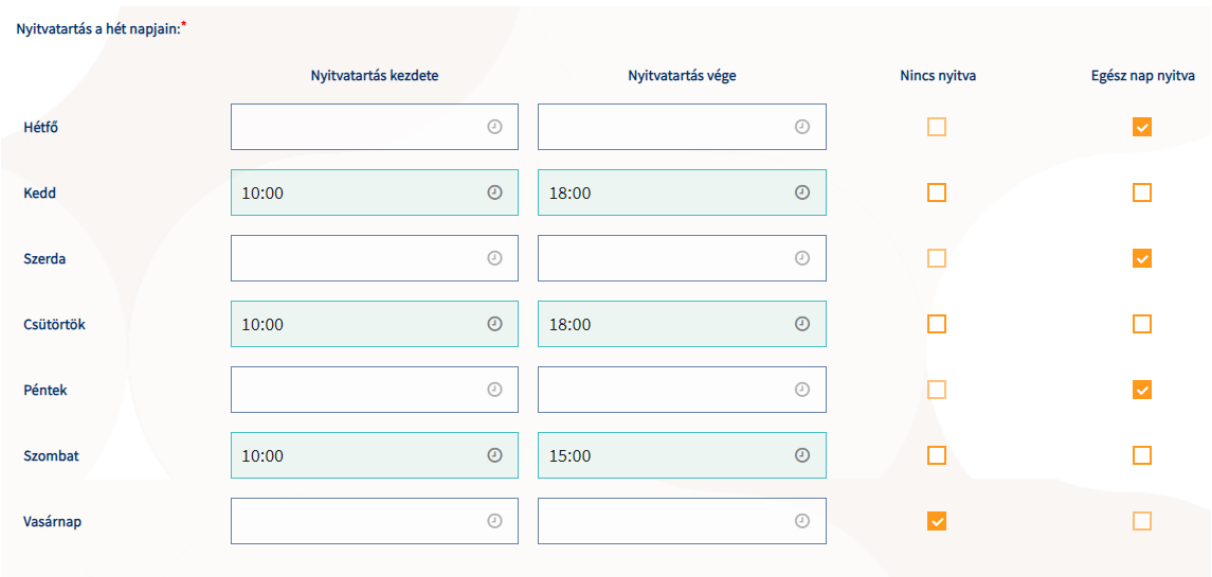

Az oldal alján található ELŐZŐ gombbal lehet vagy visszanavigálni Szolgáltatási hely adatok felületre, vagy a KÖVEKTEZŐ gombra kattintva lehet folytatni a regisztrációt.

 $\left| \left| \left| \right| \right| \right|$   $\left| \left| \right| \right|$   $\left| \right|$   $\left| \right|$   $\left| \right|$   $\left| \right|$ 

Az adatok megadását követően a KÖVETKEZŐ gombra kattintva megjelenik egy megerősítő felugró ablak. A tájékoztató szöveg elolvasását követően a MEGÉRTETTEM gomb megnyomásával lehet továbbhaladni.

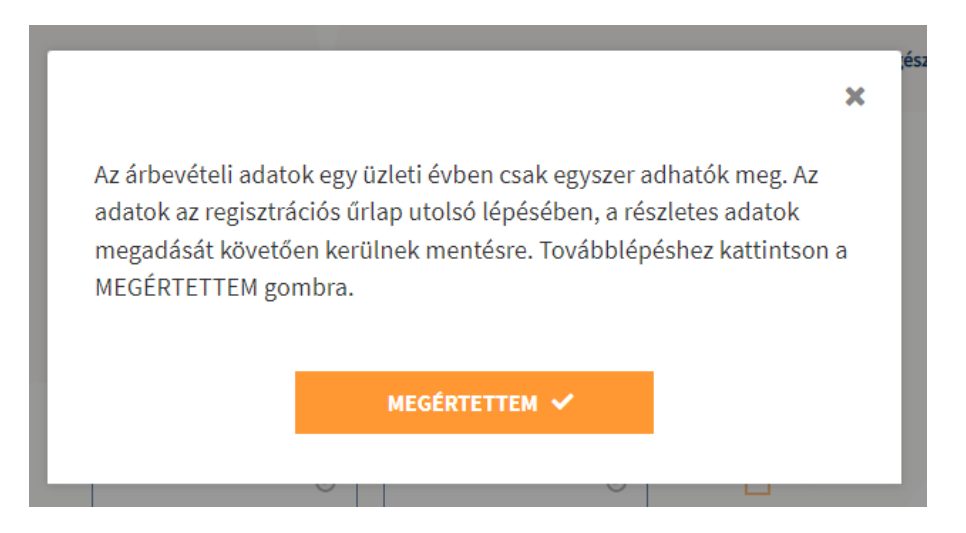

 $K$ ÖVETKEZŐ $>$ 

#### <span id="page-20-0"></span>*3.3.2.4 Részletes adatok megadása*

A RÉSZLETES ADATOK részben kell megadni a vendéglátó üzlet befogadóképességével és a nyújtott szolgáltatásokkal kapcsolatos adatokat a legördülő listák és választógombok segítségével.

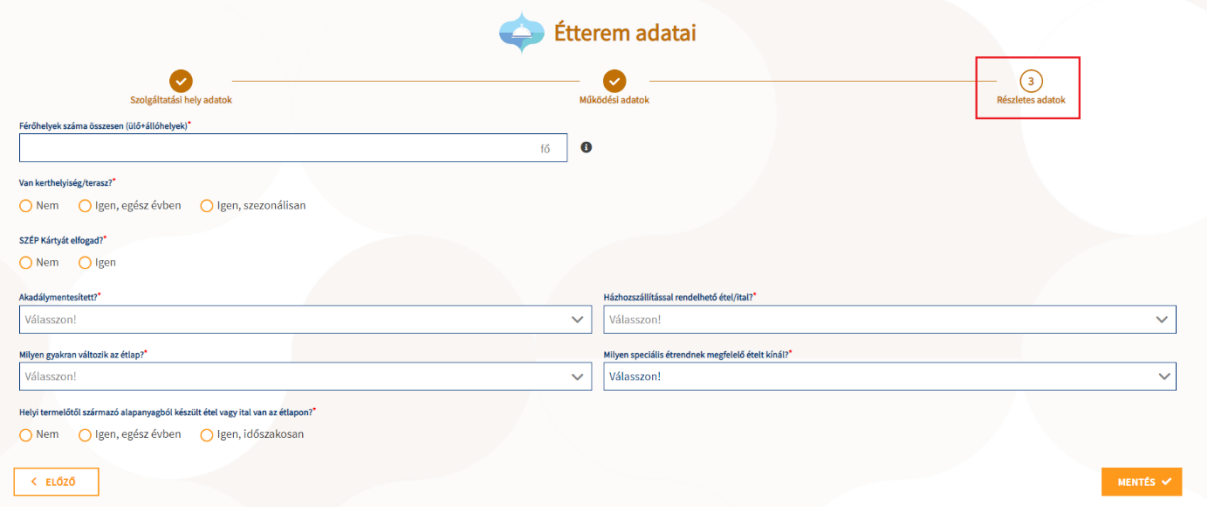

A RÉSZLETES ADATOK oldal tartalma és ezáltal a felület kitöltendő adatai eltérőek vendéglátó üzlet típusonként.

Az olyan lenyíló listákban, ahol a lista elemei előtt egy checkbox található, ott több elem kiválasztására is van lehetőség a checkboxok bepipálásával.

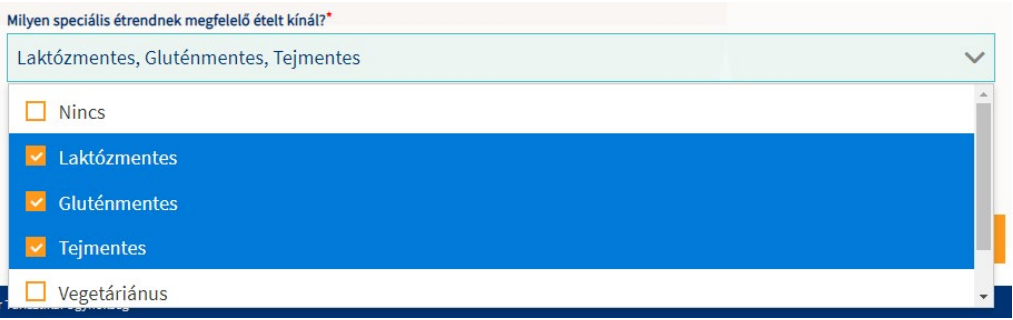

A MENTÉS gombra kattintva felugrik egy megerősítő ablak. Az ablak tartalmának elolvasását követően, amennyiben biztosan a helyes adatok kerültek megadásra az ablakon lévő MENTÉS gombot kell megnyomni.

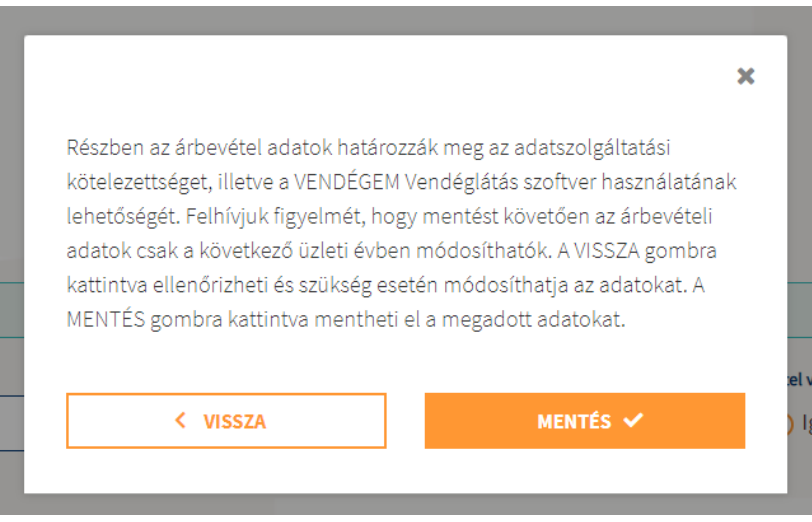

Ekkor a rendszer elmenti a vendéglátó üzlet adatait, a felhasználó visszatér a szolgáltatási helyek és vendéglátó üzletek listaoldalra. A sikeres mentésről a rendszer egy zöld üzenetben tájékoztatja a felhasználót.

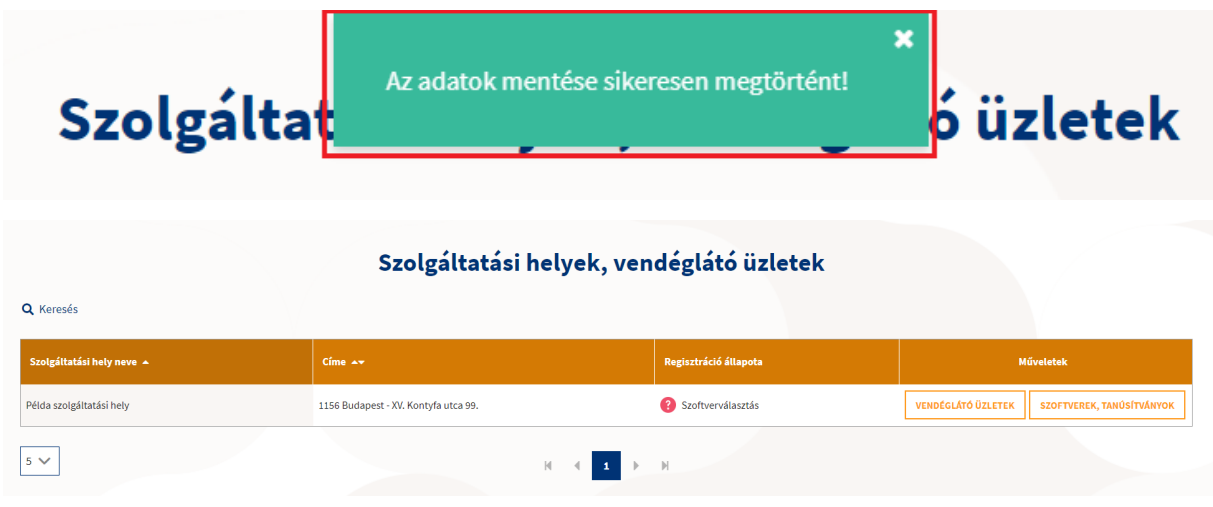

**A vendéglátó üzlet létrehozása után a regisztráció következő lépése a szolgáltatási helyen használt vendéglátó szoftver [és a hozzá tartozó tanúsítvány megadása](#page-23-0).**

#### <span id="page-22-0"></span>3.3.3 Vendéglátó üzletel listázása és kezelése

A szolgáltatási helyhez tartozó vendéglátó üzletek listájának megtekintéséhez a szolgáltatási hely sorában található VENDÉGLÁTÓ ÜZELETEK gombra kell kattintani, ekkor a szolgáltatási helyek táblája alatt megjelenítésre és lenyitásra kerül egy újabb tábla mely felett közvetlenül a kapcsolódó szolgáltatási hely neve kerül megjelenítésre a "vendéglátó üzleteinek listája" kiegészítő szövegezéssel.

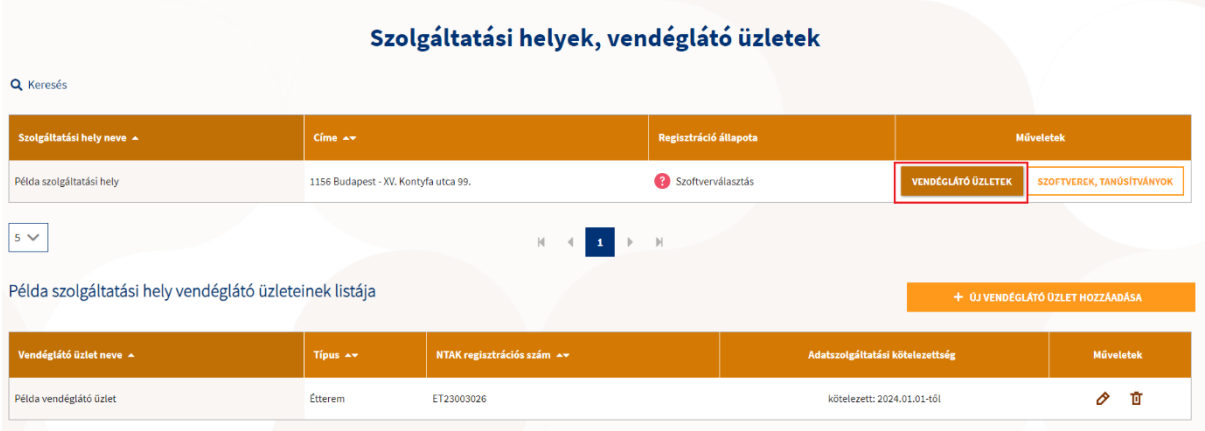

Egy szolgáltatási helyhez további vendéglátó üzletek is hozzáadhatóak az + ÚJ VENDÉGLÁTÓ ÜZLET HOZZÁADÁSA gomb megnyomását követően a korábban már leírt [Vendéglátó üzlet létrehozás](#page-11-0) folyamattal.

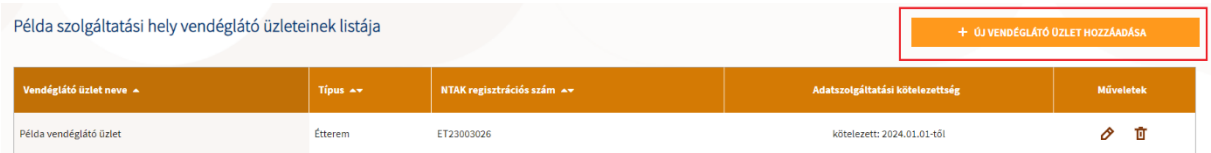

Van lehetőség a korábban rögzített Vendéglátó üzletek szerkesztésére és törlésére is mely folyamatokat az adott Vendéglátó üzlet sorában a Művelet oszlopban található ceruza (szerkesztés) és kuka (törlés) ikonokra kattintással lehet megkezdeni, elvégezni. A szerkesztés során a Vendéglátó üzlet létrehozásánál megismert felületek adatain van lehetőség módosítani (nem minden adat módosítható).

#### <span id="page-22-1"></span>3.3.3.1.1 Vendéglátó üzlet törlése

A kuka (törlés) ikonra kattintásakor a törlés elvégzése előtt egy felugró ablakban szükséges megerősíteni a törlési szándékot a TÖRLÉS gombra kattintással.Ekkor még van lehetőség a törlés megszakítására a MÉGSEM gombra kattintással.

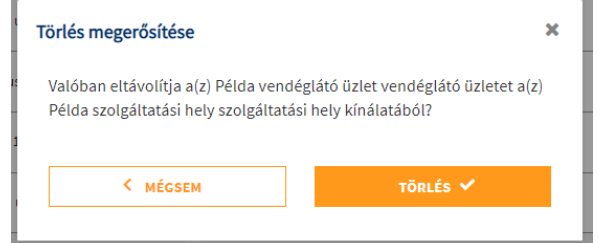

A törlés sikerességéről egy zöld toast üzenet tájékoztat.

#### 3.3.3.1.2 VENDÉGEMET használó vendéglátó üzlet törlése

VENDÉGEM-et használó Vendéglátó üzletek törlése alapvetően megegyezik [a Vendéglátó üzlet törlése](#page-22-1) pontban leírtakkal egy plusz ellenőrzéssel kiegészülve, mégpedig, hogy amennyiben a VENDÉGEM

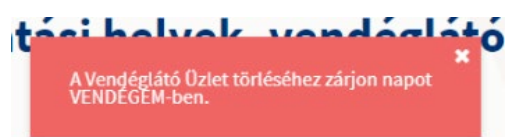

*A VENDÉGEM-ben történő napi zárásról bővebb információ a VENDÉGEM alkalmazás felhasználói kézikönyvében található.*

#### <span id="page-23-0"></span>3.3.4 Vendéglátó szoftverek és tanúsítványok kezelése

Minden olyan szolgáltatási helynek, ahol van legalább egy olyan vendéglátó üzlet, amely a jogszabály alapján az NTAK adatszolgáltatásra kötelezett, vendéglátó szoftvert kell használnia. Az NTAK Vendéglátás moduljában ki kell választani azt a vendéglátó szoftvert, amelyiket a vendéglátó üzlet használja. Csak olyan szoftver használható, amely NTAK adatszolgáltatásra képes, és erről a Magyar Turisztikai Ügynökség által kiállított igazolással rendelkezik. A piaci szoftverek mellett az ingyenes VENDÉGEM Vendéglátás szoftver is használható.

Az NTAK adatszolgáltatásra képes szoftverek listáj[a EZEN A LINKEN](https://info.ntak.hu/vendeglatas#szoftverek) található. Ha nem találja a listában azt a szoftvert, amit Ön vendéglátó üzletében használ, akkor haladéktalanul vegye fel a kapcsolatot szoftvere gyártójával, forgalmazójával. A vendéglátó szoftverek NTAK adatszolgáltatásra alkalmassá tétele az egyes szoftverek gyártóinak, forgalmazóinak feladata.

A vendéglátó üzletben használt szoftver megadásához kattintson a szolgáltatási hely sorában látható SZOFTVEREK, TANÚSÍTVÁNYOK gombra.

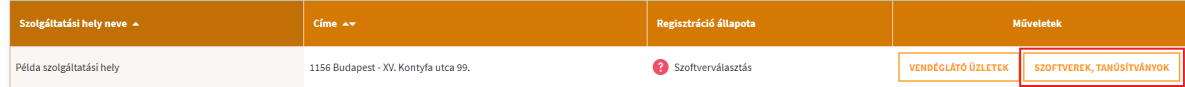

## <span id="page-23-1"></span>*3.3.4.1 Szoftverek kezelése (RMS szoftver)*

A SZOFTVERVÁLASZTÁS ÉS TANÚSÍTVÁNYKEZELÉS oldalon kell kiválasztani, hogy a vendéglátó üzlet milyen vendéglátó szoftverrel teljesíti az NTAK adatszolgáltatási kötelezettséget. Egy vendéglátó üzlet többféle vendéglátó szoftvert is használhat. Ebben az esetben egymás után, mindegyiket ki kell választani, és meg kell hozzá igényelni a szükséges tanúsítványt.

A felületen a Szoftverválasztás és tanúsítványkezelés cím alatt közvetlenül található a kiválasztott szolgáltatási hely neve majd pedig egy információs blokk, ahol a szoftverválasztással és tanúsítványkezeléssel kapcsolatos információk kerültek megjelenítésre. Ezen blokk alatt találhatóak a szoftver- és tanúsítványkezeléshez kapcsolódó további felületi elemek és információk.

## Szoftverválasztás és tanúsítványkezelés

#### Példa szolgáltatási hely

Ezen a felületen kell kiválasztani, hogy a vendéglátó üzlet(ek) milyen vendéglátó szoftverrel teljesíti(k) az NTAK adatszolgáltatási kötelezettséget. Az adatszolgáltatásra kizárólag az NTAK-kal kommunikálni képes, az MTÜ á Igazolással rendelkező vendéglátó szoftverek használhatóak. Az igazolással rendelkező szoftverek listáját itt találja. Amennyiben a fenti szolgáltatási helyen olyan · többfunkciós ügyviteli szoftvert használ, amelyr · van vendéglátás modulja, és • az NTAK Vendéglátás moduljába adatküldési Igazolással rendelkezik, valamint · már igényelt hozzá az NTAK felületén legalább 2 tanúsítványt. akkor az alábbi táblázat MŰVELETEK oszlopában található HOZZÁADÁS gombra kattintva adja hozzá a többfunkciós ügyviteli szoftvert az adatszolgáltatáshoz használt szoftvereihez.

#### **Más modulban használt, vendéglátó modullal is rendelkező szoftverek**

Ha a szolgáltatási helyen olyan többfunkciós ügyviteli szoftvert használnak, amelynek van vendéglátás modulja is, amely az NTAK Vendéglátás moduljába adatküldési Igazolással

rendelkezik, valamint már igényelt hozzá másik NTAK szakmodul felületén tanúsítványt, akkor a táblázat műveletek oszlopában található HOZZÁADÁS gomb segítségével adja hozzá a többfunkciós ügyviteli szoftvert a vendéglátó üzletben használt szoftvereihez.

akkor az alábbi táblázat MŰVELETEK oszlopában található HOZZÁADÁS gombra kattintva adja hozzá a többfunkciós ügyviteli szoftvert az adatszolgáltatáshoz használt czoftvereihez

#### Más modulban használt, vendéglátó funkciókkal rendelkező szoftvereim

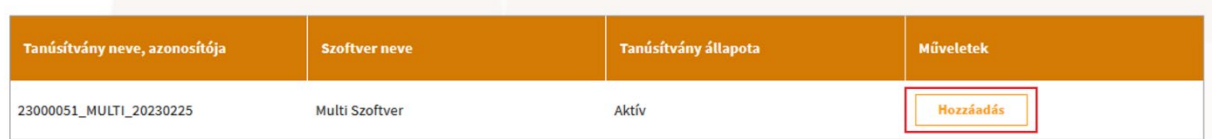

Ha a szolgáltatási helyre nem igazak a fenti feltételek, akkor ez a blokk nem jelenik meg a szoftverválasztási oldalon.

#### **Szoftvereim**

Ha a üzletben több vendéglátó szoftvert is használnak, akkor a további vendéglátó szoftver hozzáadásához az + ÚJ SZOFTVER HOZZÁADÁSA gombra kell kattintani.

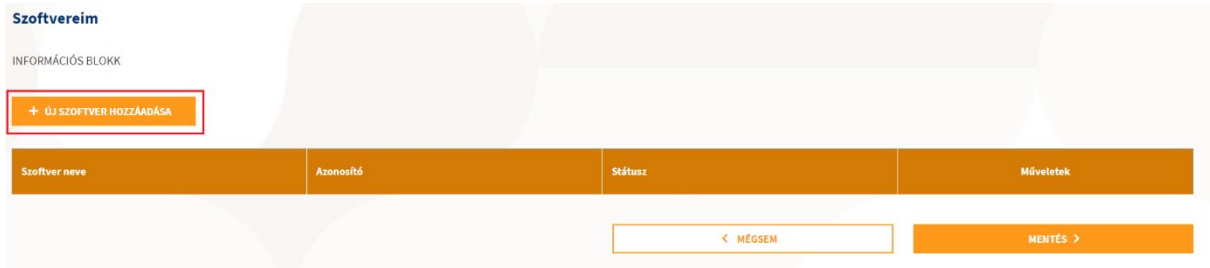

A gomb helyén ekkor megjelenik egy legördíthető választó lista.

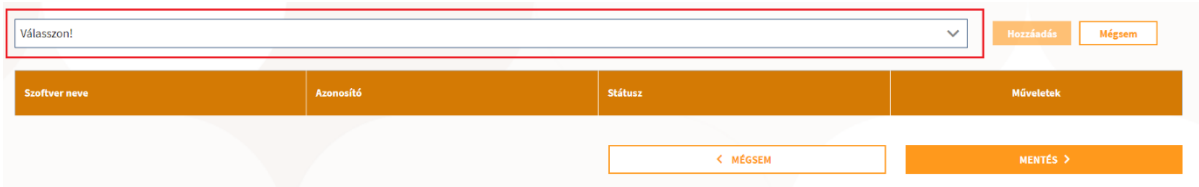

A listában kizárólag azok a szoftverek jelennek meg, amelyek az NTAK üzemeltetőjétől igazolást kaptak arról, hogy képesek az NTAK Vendéglátás szakmodulba megfelelő módon adatot beküldeni. A folyamatosan bővülő szoftverkínálatról bővebb információ a [info.ntak.hu/vendeglatas#szoftverek](https://info.ntak.hu/vendeglatas#szoftverek) oldalon található.

Amennyiben nem látható a listában a vendéglátó üzletben használt vendéglátó szoftver, akkor vegye fel a kapcsolatot a szoftver gyártójánál, vagy forgalmazójánál, hogy megkezdte-e az adott vendéglátó szoftver felkészítését az NTAK adatszolgáltatásra. 2023. július 1-jétől minden NTAK adatszolgáltatásra kötelezett hazai vendéglátó üzletnek olyan vendéglátó szoftvert kell használnia, amely képes az NTAK adatszolgáltatásra.

Szoftvert a lista egyik elemére kattintva lehet kiválasztani.

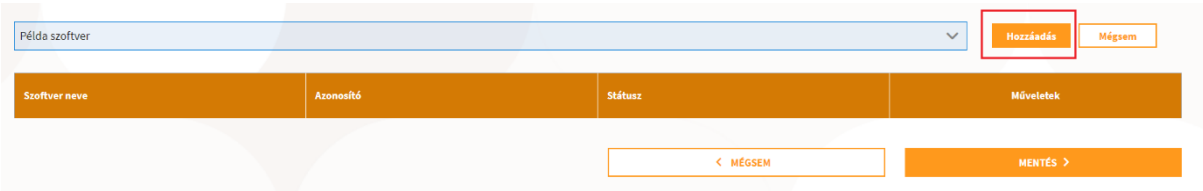

A HOZZÁADÁS gomb megnyomását követően a választott szoftver megjelenik a szoftverek táblázatban.

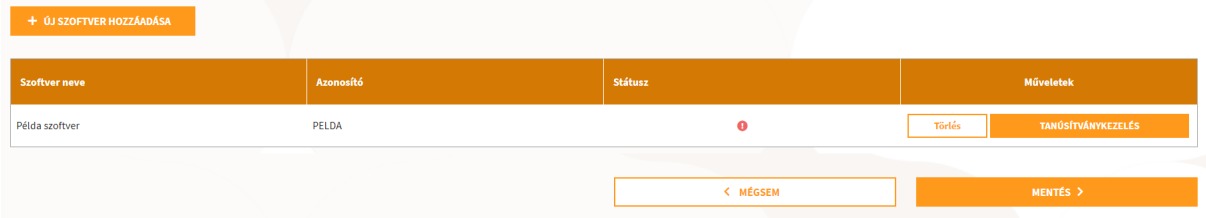

Amennyiben a HOZZÁADÁS helyett a MÉGSEM gomb kerül megnyomásra, akkor is eltűnik a szoftver kiválasztó lista és HOZZÁADÁS, illetve a MÉGSEM gomb és helyükön ismét a + ÚJ SZOFTVER HOZZÁADÁSA gomb válik elérhetővé, azonban ebben az esetben nem kerül szoftver hozzáadásra a táblázatba, nem kerül létrehozásra a szolgáltatási hely – szoftver kapcsolat, mely a HOZZÁADÁS gomb esetén létrehozásra kerül.

#### **VENDÉGEM Vendéglátás**

Az MTÜ által ingyenesen biztosított VENDÉGEM Vendéglátás szoftvert azon vendéglátó üzletben lehet használni, melynek utolsó lezárt üzleti évében a vendéglátás tevékenységből származó éves nettó árbevétele 12 000 000 Ft és 50 000 000 Ft közé esik.

**Figyelem!** Egy szolgáltató egy vendéglátó üzletében jogosult az ingyenes szoftver használatára. Ha egy szolgáltatóhoz több szolgáltatási hely és vendéglátó üzlet tartozik, s az egyik szolgáltatási helyen már kiválasztotta adatszolgáltatási szoftverként az ingyenes szoftvert, akkor a többi szolgáltatási helyen már nem jelenik meg a választási listában az ingyenes szoftver.

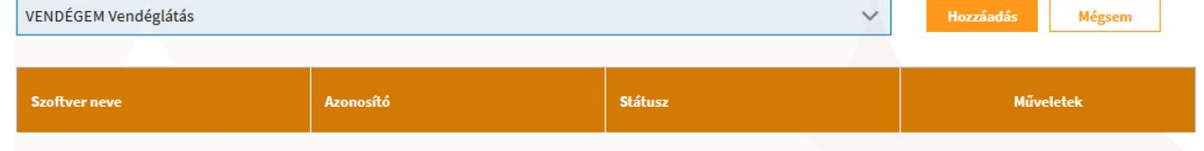

A regisztráció utolsó lépése a vendéglátó szoftver és az NTAK összekapcsolása a tanúsítványon keresztül. Ehhez tanúsítványt kell előállítani minden vendéglátó szoftverhez.

#### 3.3.4.1.1 Szoftver (kapcsolat) törlése

Egy korábban kiválasztott szoftver listából (szolgáltatási hely – szoftver kapcsolat) törlésére is van lehetőség. A kapcsolat törlését az adott szoftver sorában található Törlés gombbal van mód elvégezni. A törlés elvégzése előtt a törlési szándékot egy felugró ablakban szükséges megerősíteni a MEGERŐSÍTÉS gombbal. Ezen a ponton még van lehetőség a törlés megszakítására a BEZÁR gombra kattintással.

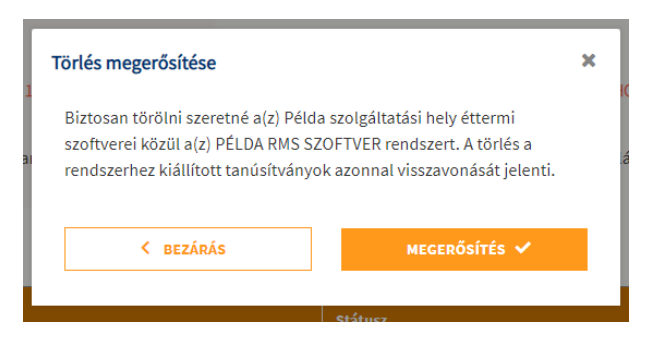

#### <span id="page-27-0"></span>*3.3.4.2 Tanúsítványkezelés (RMS szoftver)*

Minden kereskedelmi forgalomban lévő vendéglátó szoftverhez szükséges egy tanúsítvány előállítása. Ehhez a választott szoftver sorában a TANÚSÍTVÁNYKEZELÉS gombra kell kattintani.

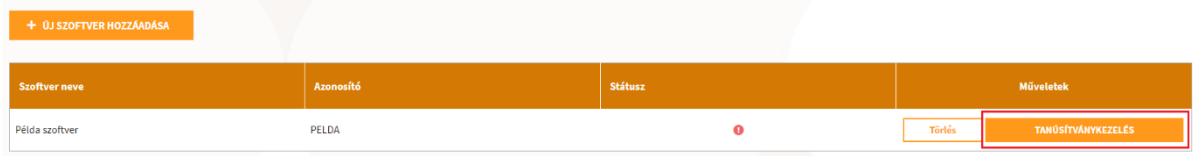

A gombra kattintást követően megnyílik a Tanúsítványkezelési oldal.

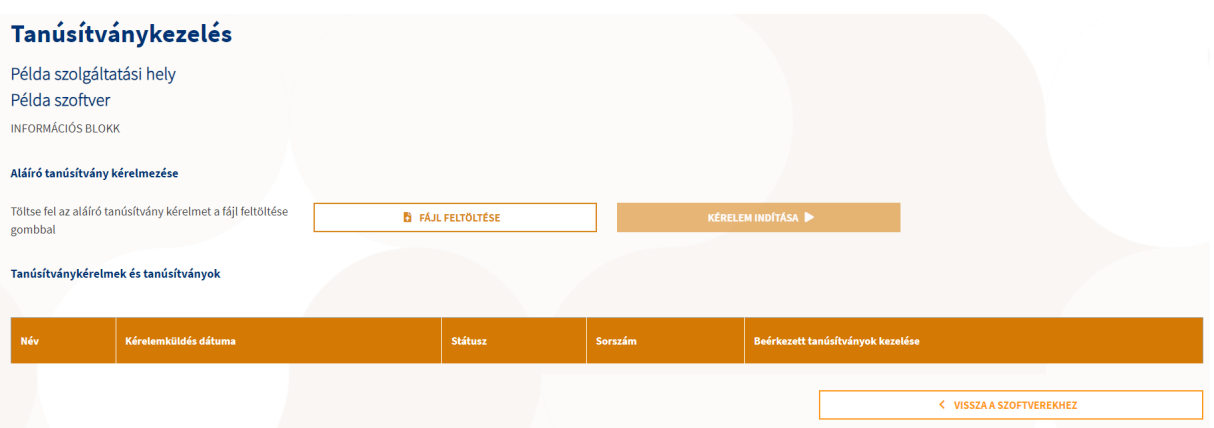

Az oldal tetején látható, hogy melyik szolgáltatási helyhez és melyik szoftverhez tartozó tanúsítványok kezelését tudja az oldalon elvégezni. Az oldalon egy információs blokk is található mely egy részletes leírás a tanúsítványigénylési folyamatról. Alatta pedig a tanúsítványigényléshez szükséges felületi elemek találhatóak.

Az oldal alján található VISSZA A SZOFTVEREKHEZ gombra kattintással lehet visszanavigálni a Szoftverválasztás és tanúsítványkezelési felülethez, ahol a szoftverek listája található.

A vendéglátó szoftverek és az NTAK Vendéglátás szakmodul közötti kommunikációhoz szükséges a tanúsítványt az NTAK üzemeltetője állítja ki a szolgáltatási hely és az ott használt vendéglátó szoftver számára.

Fontos, hogy a tanúsítvány biztonsága érdekében a tanúsítványt kizárólag a vendéglátó üzlet kezelésére az NTAK-ban jogosult személy igényelheti, az NTAK Vendéglátás szakmoduljában. Ez a tanúsítvány azt biztosítja, hogy a vendéglátó üzlet vendéglátó szoftveréből hitelesített kapcsolaton keresztül érkeznek az adatok az NTAK Vendéglátás szakmodulba.

A vendéglátó üzletek által használt vendéglátó szoftverek adatszolgáltatásuk során elektronikus aláírással látják el a beküldött adatokat. A hiteles elektronikus aláírás létrehozásához érvényes tanúsítványra van szüksége a vendéglátó szoftvernek, amelyet egy hitelesítésszolgáltató (certificate authority, CA) biztosít számukra.

A tanúsítvány kiállításának folyamata 3 lépésből áll:

- 1. Tanúsítványkérelem előállítása;
- 2. Tanúsítványkérelem felöltése itt, az NTAK Vendéglátás szakmodulban;
- 3. Elkészült tanúsítvány letöltése.

#### 3.3.4.2.1 Tanúsítványkérelem előállítása

A vendéglátó üzletek a vendéglátó szoftvert biztosító szolgáltatótól kapják meg a tanúsítvány kiállításához szükséges tanúsítványkérelmet (certificate signing request, CSR).

A tanúsítvány-kérelem elkészítéséhez a vendéglátó szoftverek gyártói a számukra biztosított RMS INTERFÉSZ LEÍRÁS-ban kapnak útmutatást.

A tanúsítványkérelem akár a vendéglátó üzletek bevonása nélkül is elkészíthető, ezért a szolgáltatási hely azonosító (vendéglátó üzlet NTAK regisztrációs számának utolsó 8 karaktere) birtokában a vendéglátó szoftver gyártója bármikor előzetesen megküldheti azt a vendéglátó üzlet részére.

Az NTAK regisztrációs szám a szolgáltatási helyek és vendéglátó üzletek oldalon a vendéglátó üzletek táblázatában látható.

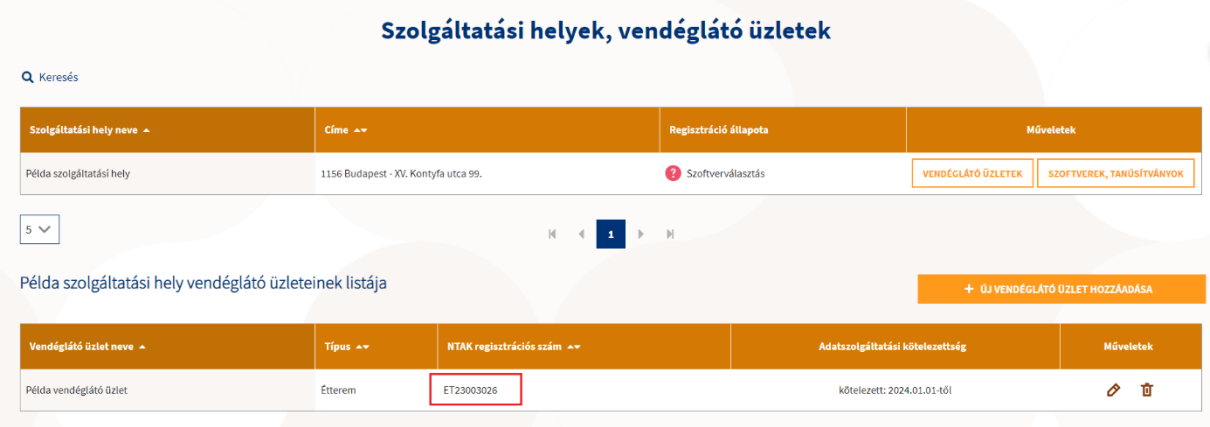

Jelen esetben a szolgáltatási hely azonosító száma: **23003026**.

#### 3.3.4.2.2 Tanúsítványkérelem feltöltése

A vendéglátó üzletek üzemeltetői az NTAK-on keresztül igényelhetik meg az adatszolgáltatáshoz szükséges tanúsítványt és a sikeres igénylést követően le is tölthetik azt. A tanúsítványkérelmet az oldal alján található FÁJL FELTÖLTÉSE gomb segítségével lehet feltölteni. A sikeres feltöltést követően a gomb mellett megjelenik a feltöltött CSR kiterjesztésű fájl neve. A KÉRELEM INDÍTÁSA gombra kattintva indítható a kérelmezési folyamat.

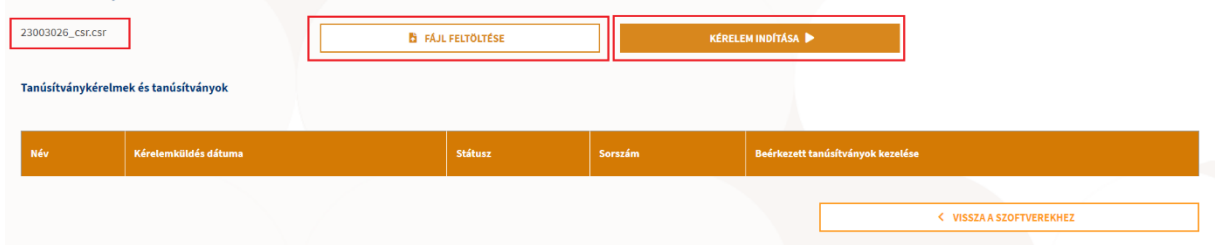

A kattintást követően az NTAK ellenőrzi a befogadott tanúsítványkérelem állományát és az NTAK-ban tárolt, szolgáltatási helyre vonatkozó adatokkal kiegészítve küldi azt tovább a tanúsítványkiadó rendszer felé.

A tanúsítvány elkészítése azonnal megkezdődik, de a rendszer terheltségétől függően ez akár néhány percet is igénybe vehet. Ebből adódóan nem rendellenes, ha nem jelenik meg rögtön egy igényelt tanúsítvány a felületen. Tanúsítványkérelmek és tanúsítványok

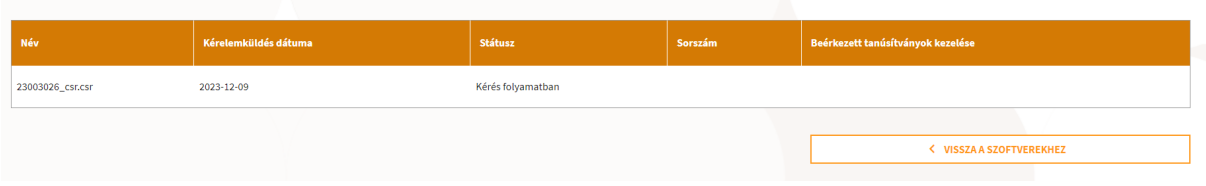

Az elkészült tanúsítvány megjelenítése érdekében szükség lehet a felület frissítésére a böngésző felületén a frissítés ikonra kattintva, vagy az F5 billentyű megnyomásával.

A tanúsítványkérelem feltöltése bármikor végrehajtható – vagyis a vendéglátó üzletek regisztrációja lezárható úgy is, ha még nem áll rendelkezésre a szükséges tanúsítvány. Azonban a későbbiekben a sikeres adatszolgáltatás érdekében a tanúsítvány igénylését el kell végezni.

#### **Tanúsítványok letöltése és a státuszok ellenőrzése**

A sikeres kérelmezést követően az elkészült tanúsítvány letölthető, illetve amennyiben arra igény lenne, visszavonható.

Az elkészült tanúsítványok a TANÚSÍTVÁNYKÉRELMEK ÉS TANÚSÍTVÁNYOK táblázatban láthatók, ahol a vendéglátó üzletek üzemeltetőjének lehetősége van azok letöltésére, visszavonására, illetve státuszának ellenőrzésére. A táblázatban az alábbi adatok láthatók:

- tanúsítvány neve:
- kérelemküldés dátuma;
- tanúsítvány státusza;
- tanúsítvány sorszáma;
- tanúsítványok kezelése (letöltés, visszavonás).

#### **Figyelem!**

Amennyiben a felületen nem a választott vendéglátó szoftver neve szerepel (pl.: szoftverváltás miatt), akkor, ennek módosítása szükséges a szoftverválasztási oldalon.

#### 3.3.4.2.3 Tanúsítvány letöltése

Az NTAK a tanúsítvány előállításáról automatikus e-mail üzenetet küld a szolgáltatási hely kapcsolattartási adatai között megadott e-mail címre. Sikeres tanúsítvány előállítása esetén az alábbi e-mail üzenetet küldi el a rendszer:

Ticztolt Gincz Jakahl

Az NTAK Vendéglátás moduljában jgénvelt tanúsítványa sikeresen elkészült az alábbi szolgáltatási helyre és szoftverre;

· Szolgáltatási hely neve: Példa szolgáltatási hely

Szoftver neve: Példa szoftver

Az elkészült tanúsítványt az NTAK Vendéglátás moduljából töltheti le, az alábbi módon:

- 1. Lépien be az NTAK felületére ügyfélkapus azonosítójával az ntak bu honlapon.
- 
- 3. A SZOLGÁLTATÁSI HELYEK menüpontban a szolgáltatási hely sorában kattintson a SZOFTVEREK, TANÚSÍTVÁNYOK gombra.
- 

Ezt az üzenetet a rendszer automatikusan generálta. Kérjük, ne válaszoljon rá.

Az elkészült tanúsítványt ezt követően vissza kell tölteni a szoftverbe. Ennek módjáról egyeztessen szoftverszolgáltatójával, mivel ez a folyamat vendéglátó szoftverenként eltérő lehet.

Ha a tanúsítványkezeléssel kapcsolatban kérdése merül fel, keresse ügyfélszolgálatunkat a 06-1-550-1855-as telefonszámon a hét bármely napján, 0-24 órában, vagy írjon e-mailt a turisztika@1818.hu címre.

#### Üdvözlettel NTAK Ügyfélszolgálai

Abban az esetben, ha valamilyen okból kifolyólag nem sikerül a tanúsítvány előállítása, akkor az alábbi e-mail üzenetben értesíti a rendszer a szolgáltatási helyet:

**Tisztelt** 

Az NTAK Attrakció moduljában igényelt tanúsítvány előállítása NEM sikerült az alábbi szolgáltatási helyre és szoftverre:

- Szolgáltatási hely neve: Minta
- · Szoftver neve: Alpha szoftver

Tanúsítványigényléséhez kérjük, töltsön fel egy helyes tanúsítvány aláírási kérelem (CSR kiterjesztésű) fájlt a tanúsítványkezelési felületen, majd kattintson a KÉRELEM INDÍTÁSA gombra

A tanúsítvány aláírási kérelem (CSR kiterjesztésű) fájl előállításában javasoljuk, kérje az Ön által használt jegykezelő szoftver gyártójának, vagy forgalmazójának segítségét.

Ha a tanúsítványkezeléssel kapcsolatban kérdése merül fel, keresse ügyfélszolgálatunkat a 06-1-550-1855-as telefonszámon a hét bármely napján, 0-24 órában, vagy írjon e-mailt a turisztika@1818.hu címre.

Üdvözlettel: NTAK Ügyfélszolgálat

Ezt az üzenetet a rendszer automatikusan generálta. Kérjük, ne válaszoljon rá.

#### A sikeresen előállított tanúsítványt a TANÚSÍTVÁNYKÉRELMEK ÉS TANÚSÍTVÁNYOK táblázatból lehet letölteni.

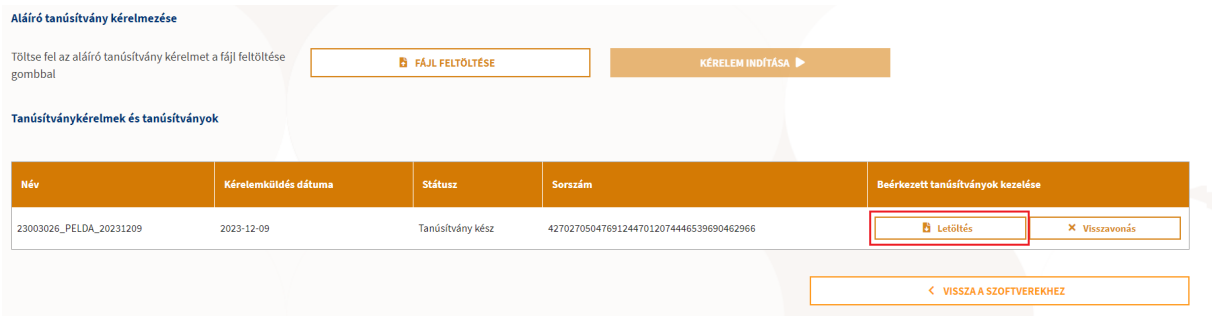

Az elkészült és letöltött tanúsítványokat a vendéglátó üzlet üzemeltetője importálja a vendéglátó szoftverébe, befejezve ezzel a szoftver felkészítését a biztonságos és titkosított adatszolgáltatásra.

A tanúsítvány vendéglátó szoftverbe történő illesztésének lépéseiről a vendéglátó szoftver gyártója tud további segítséget nyújtani.

A tanúsítvány ismételt létrehozása (megújítása) az alábbi esetekben szükséges:

- vendéglátó szoftver váltása más gyártóra, és az új gyártó által készített új szoftver alkalmazásra;
- lejárt tanúsítvány miatt új tanúsítvány beszerzése (a tanúsítványok érvényessége a kiállítástól számított 4 évig tart);
- korrumpálódott vagy megsemmisült aláírói magánkulcsok miatt felmerült tanúsítványcsere igény.

#### 3.3.4.2.4 Tanúsítvány visszavonása

A tanúsítványokat a TANÚSÍTVÁNYKÉRELMEK ÉS TANÚSÍTVÁNYOK táblázatban látható VISSZAVONÁS gombra kattintva lehet visszavonni.

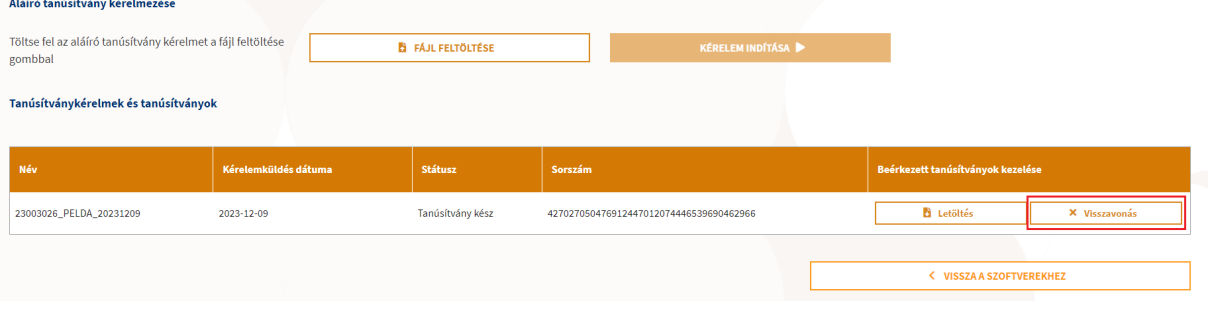

A visszavonás során meg kell adni a tanúsítvány visszavonásának indoklását. A megfelelő indok a legördülő menüben rögzített lehetőségek közül választható ki, amelyek a következőek:

- Ismeretlen;
- Kulcs használata kockázatossá vált;
- Tanúsítványkiállító hatóság nem megbízható;
- Megváltoztak a kapcsolat paraméterei;
- Tanúsítvány elavult;
- Használat beszüntetése;
- Használati jog visszavonásra került;
- Egyéb.

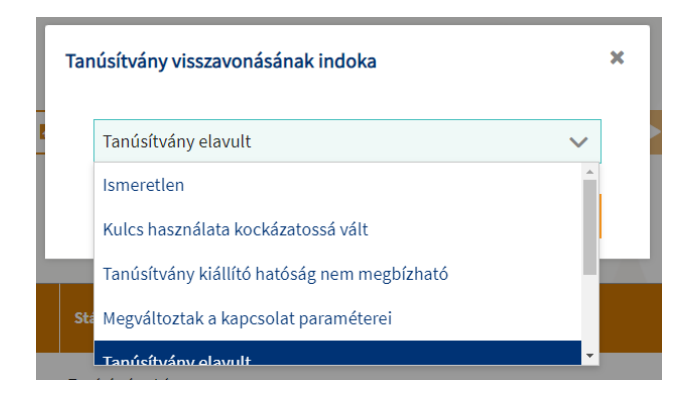

A megfelelő indok megadását követően a TANÚSÍTVÁNY VISSZAVONÁSA feliratú gombra kattintva a kiválasztott tanúsítvány visszavonásra kerül.

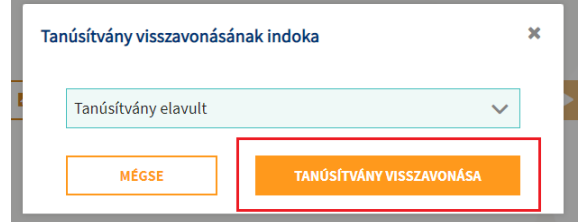

A visszavont tanúsítvány a továbbiakban már nem használható fel. Ekkor a tanúsítvány is VISSZAVONT státuszúra változik.

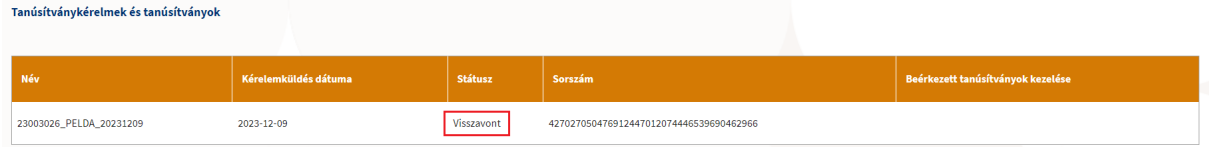

#### <span id="page-31-0"></span>*3.3.4.3 VENDÉGEM Vendéglátás szoftver választása és beállításai*

Egy szolgáltatási helyen egyszerre akár több vendéglátó szoftver is használható adatszolgáltatásra. Abban az esetben, ha egy szolgáltatási helyen több szoftvert is használnak adatszolgáltatásra, akkor arra figyelni kell, hogy az adatszolgáltatásban ne legyen duplikáció, vagyis egy rendelés adata mindig csak egy szoftverből érkezzen be az NTAK-ba.

Az NTAK adatszolgáltatáshoz abban esetben, ha a vendéglátó üzlet 2022. évi árbevétele 12 000 000 Ft és 50 000 000 Ft közé esik, szolgálatónként egy vendéglátó üzlet számára választható a MTÜ által ingyenesen biztosított VENDÉGEM Vendéglátás szoftver is.

A szoftverről részletes információkat a <https://info.vendegem.hu/vendeglatas> információs honlapon tudhat meg, ahol részletes bemutató videókat és e-learning tananyagot is talál a szoftverhez.

A VENDÉGEM Vendéglátás szoftvert – hasonlóan a többi szoftverhez – a +ÚJ SZOFTVER HOZZÁADÁSA gomb megnyomása utána lehet kiválasztani. A szoftver a lista legvégén található.

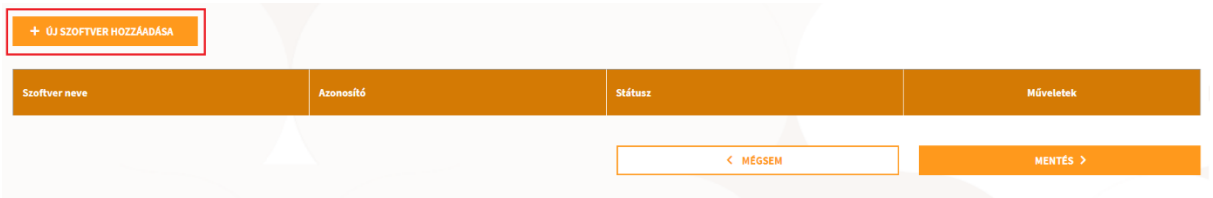

A VENDÉGEM Vendéglátás szoftver a Hozzáadás gomb megnyomásával kell az adatszolgáltatásra használt szoftverek listájához adni.

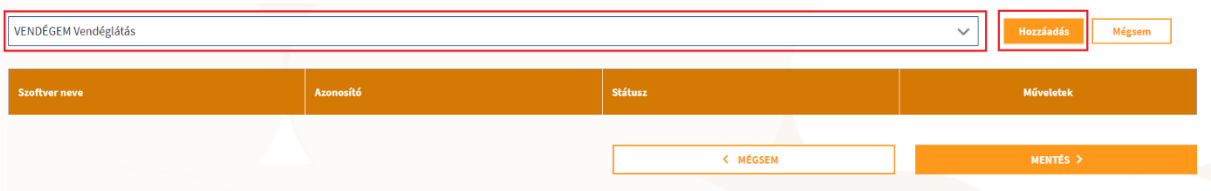

Ezt követően egy piros felkiáltójel jelzi, hogy még szükséges elvégezni az első beállításokat ahhoz, hogy a vendéglátó üzlet használni tudja a VENDÉGEM Vendéglátás szoftvert. Ezt a BEÁLLÍTÁS gombra kattintva lehet megtenni.

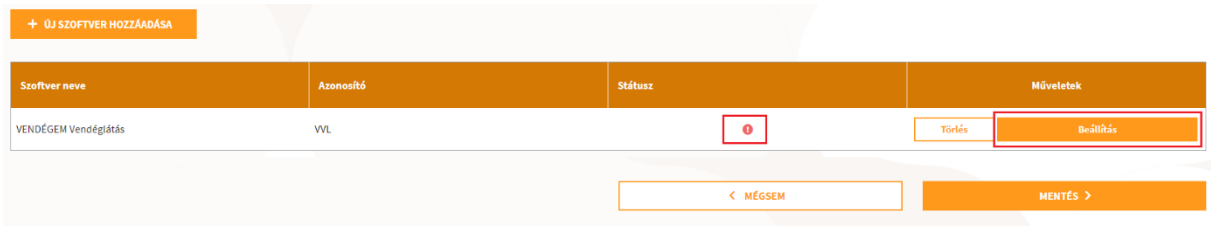

#### 3.3.4.3.1 VENDÉGEM Vendéglátás szoftver beállítások

A felületen a VENDÉGEM Vendéglátás szoftver beállítások oldala látható. Az oldal tetején közvetlenül a cím alatt a szolgáltatási hely neve látható, alatta pedig egy információs blokk, ahol az oldalon végrehajtandó lépések leírása olvasható.

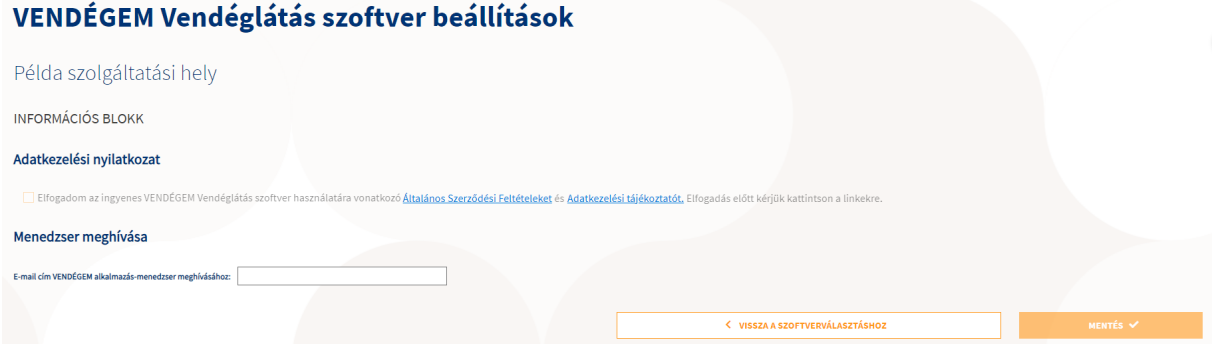

Első lépésként az Általános Szerződési Feltételek és az Adatkezelési tájékoztató linkekre kell kattintani, ezt követően a böngésző új lapján megnyílnak a dokumentumok. A dokumentumok elolvasása után a sor elején látható négyzet bejelölésével kell a felhasználónak jelölnie, hogy a dokumentumban foglaltakat elfogadja.

Ekkor megjelennek a szolgáltatási helyhez tartozó azon vendéglátó üzletek, melyek teljesítik az árbevételi feltételeket (vendéglátás tevékenységből származó nettó árbevétel 12 millió és 50 millió forint közé esik). Amint a felhasználó az egyik vendéglátó üzletnél kiválasztja, hogy szeretné a VENDÉGEM-et használni, a többi vendéglátó üzletnél a VENDÉGEM használhatóság Nem értéket kap. A VENDÉGEM használatot a vendéglátó üzlet sorában az igen felirat mellett látható kis kör bejelölésével állíthatja be. Másik vendéglátó üzletnél való használathoz, előbb állítsa át a VENDÉGEM használata "Igen" értéket "Nem"-re, ezzel lehetővé téve, hogy másik vendéglátó üzletnél választhassa a VENDÉGEM használatot.

Utolsó lépésként meg kell hívni az első Menedzser szerepkörű felhasználót a megjelölt vendéglátó üzlethez.

Amennyiben később az adott szolgáltatási helyen újabb vendéglátó üzlet nyílna, fontos, hogy a korábban rögzített vendéglátó üzletek VENDÉGEM használatát ne változtassa meg a felhasználó. Amennyiben a VENDÉGEM használatot egy vendéglátó üzlet sorában Nem-re állítja a felhasználó, akkor az adott vendéglátó üzlet a továbbiakban nem fog a VENDÉGEM Vendéglátás szoftverben megjelenni a felhasználók számára.

A MENTÉS gomb megnyomását követően a rendszer egy meghívó e-mailt küld ki a felületen megadott e-mail címre.

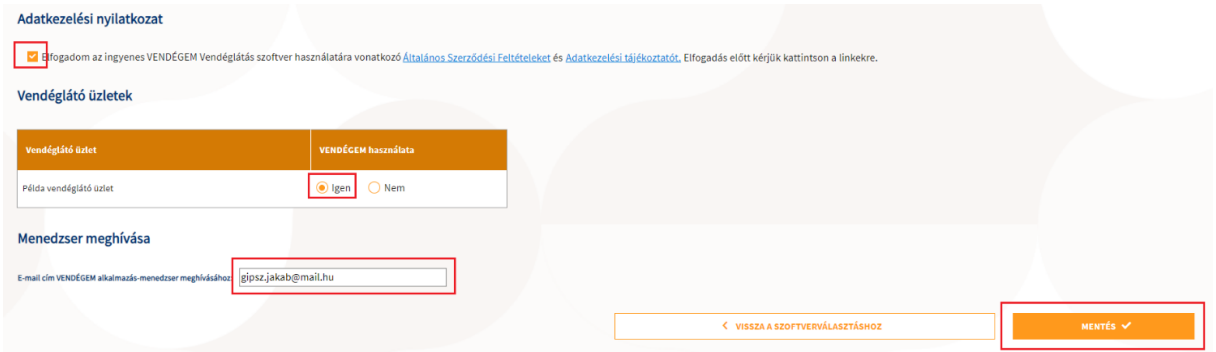

**Fontos!** Csak a meghívóban található linkre kattintva aktiválhatja a felhasználó a fiókját a link érvényességének végéig.

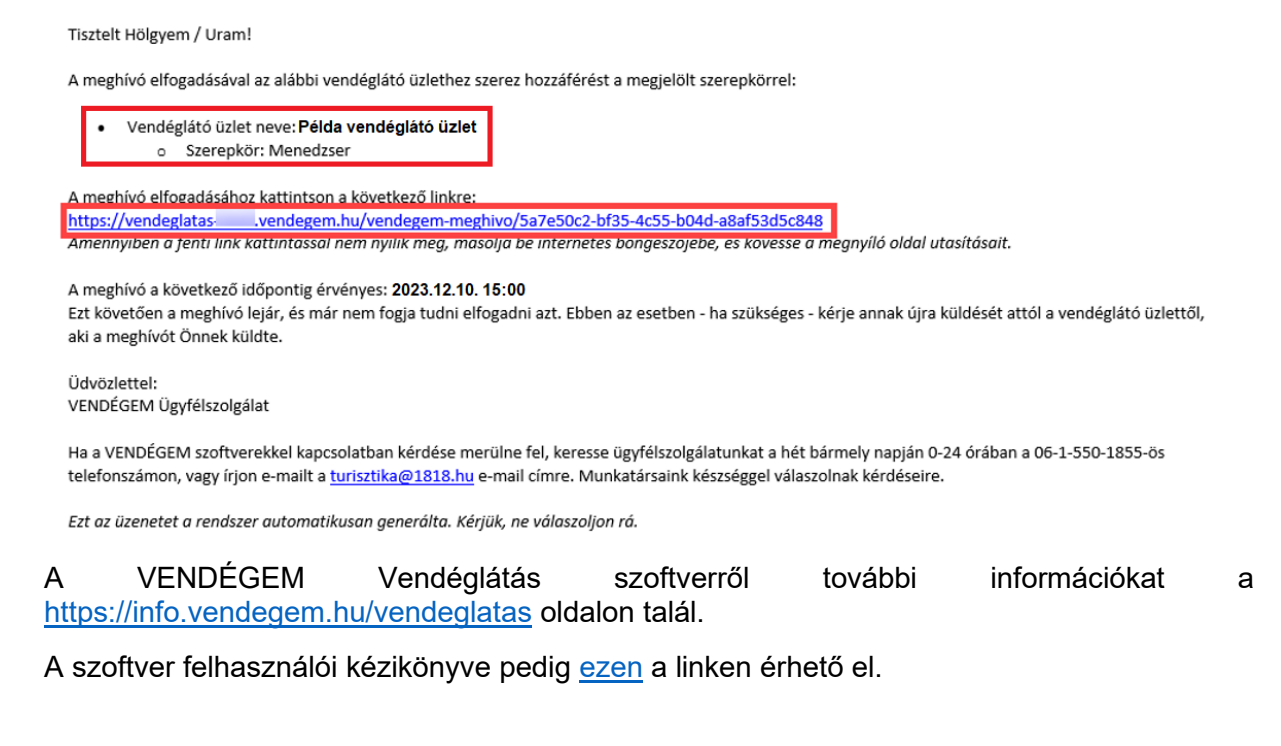

# <span id="page-34-0"></span>**Kimutatás**

### <span id="page-34-1"></span>3.4.1 Kimutatás – Adatbeküldések

A Kimutatások főmenüpont alatt lenyíló Adatbeküldések almenüpontra kattintva az Adatszolgáltatási kimutatás oldal jelenik meg.

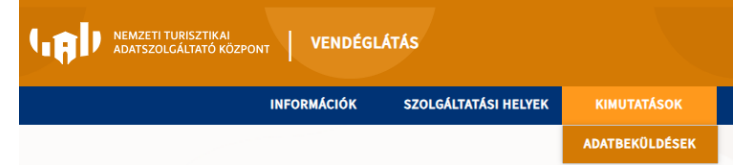

Ezen az oldalon a bejelentkezett felhasználó megtekintheti és ellenőrizheti a szolgáltatási helyéhez regisztrált vendéglátó üzlet(ek) adatbeküldéseit.

Az Adatszolgáltatási kimutatás információs blokkban a kimutatás lekérdezéséhez szükséges keresési mezők jelennek meg. A keresési feltételeket a legördülő listákban lehet beállítani. A Szolgáltatási helyek listája a bejelentkezett felhasználóhoz tartozó szolgáltató kiválasztása alapján jelenik meg.

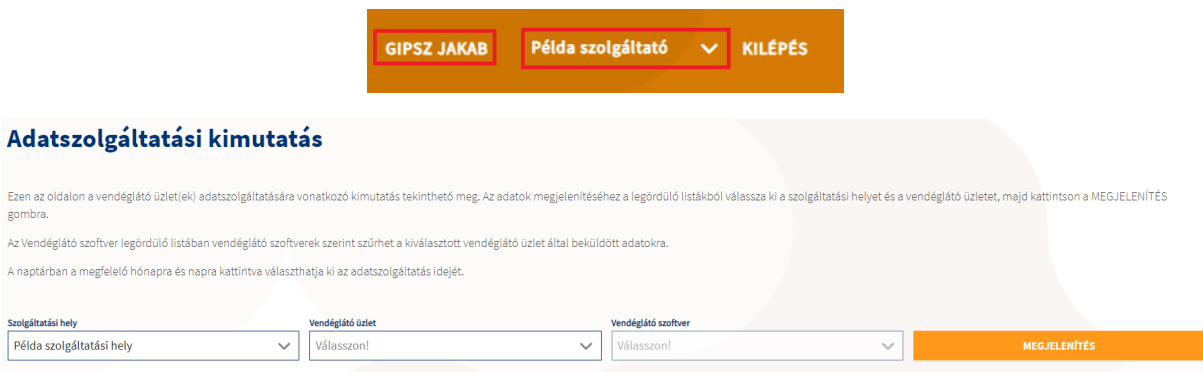

A rendszer automatikusan feltölti a Szolgáltatási helyhez tartozó Vendéglátó üzlet(ek)et és az NTAK-ban regisztrált vendéglátó szoftvert/szoftvereket. Amennyiben egy adott kereséshez egy elemet lehet kiválasztani, akkor azt automatikusan beállítja a rendszer.

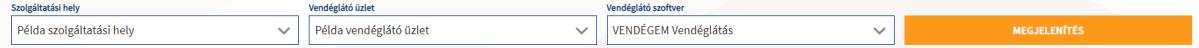

A mezők kitöltése után a MEGJELENÍTÉS gombra kattintva lehet lekérni az adatküldési kimutatást.

#### <span id="page-34-2"></span>*3.4.1.1 Adatszolgáltatás kimutatása – részletek*

A keresés eredménye közvetlenül a keresési mező alatt jelenik meg naptár nézetben a hozzá tartozó jelmagyarázattal. A naptár nézet betöltésekor alapértelmezetten az aktuális év és az aktuális hónap van beállítva, így az ehhez tartozó havi adatok napi bontásban jelennek meg.

A naptár bal felső sarkában, az év mellett található barla-jobbra nyilakkal lehet módosítani az évet. Az alatta található hónap gombokkal pedig a lekérdezendő hónapot lehet beállítani.

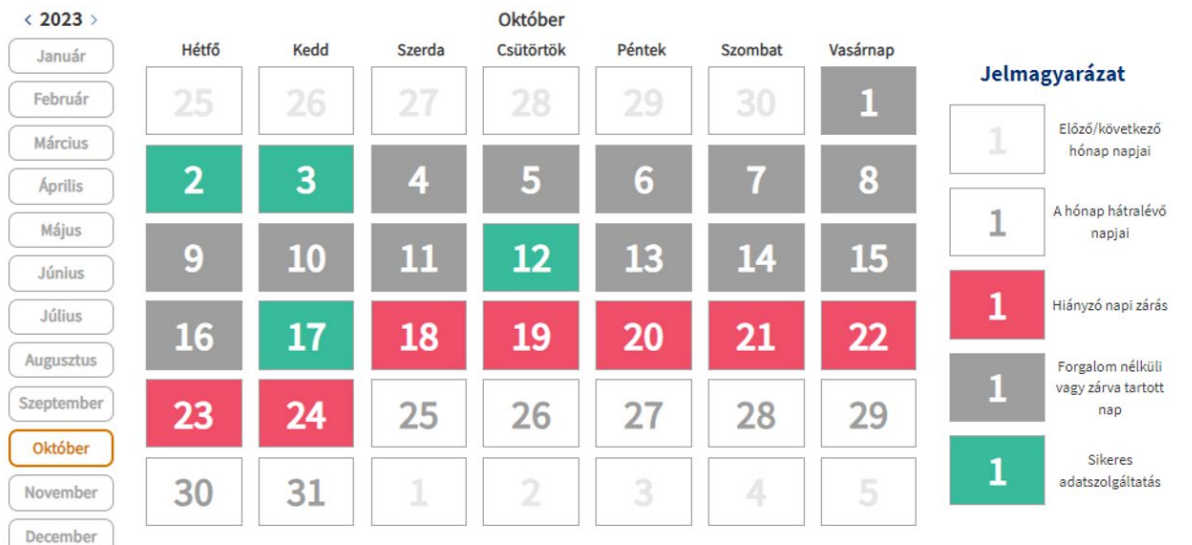

36

Az adott hónapra kattintva tekinthető meg annak a hónapnak a részletes táblázata napi bontásban, amelyben a napok a jelmagyarázatnak megfelelően különböző színekkel jelennek meg (napi zárás adatok szerint):

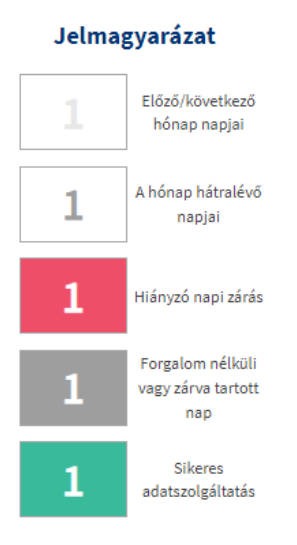

Egy adott nap kiválasztásakor (az adott napra történő kattintással) a naptár alatt a rendszer betölti az ehhez tartozó további részletes adatokat, amely a következőket tartalmazza:

- Tárgynap adatai
- Fogyasztásösszesítők adatai
- Rendelések értékei főkategóriák szerint
- Fizetések adatai

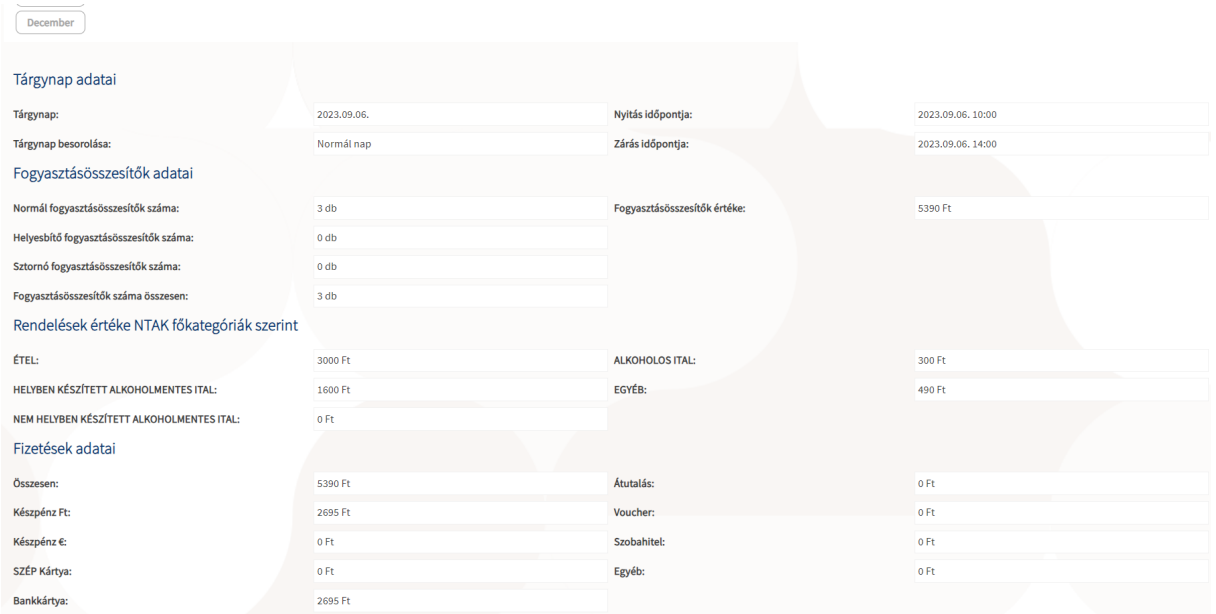

Előfordulhat olyan eset, amikor egy adott naphoz nem küldtek be napi zárást, azonban rendelésösszesítőt igen. Ekkor az adott nap a jelmagyarázatnak megfelően piros színű lesz, viszont a napra kattintva megjelennek a rendelésösszesítőkre vonatkozó részletes adatok. Tehát az, hogy az adott nap piros színnel jelenik meg, nem azt jelenti, hogy nem történt egyáltalán adatszolgáltatás, hanem azt, hogy napi zárás nem történt.

Az itt található adatokat kizárólag csak megtekinteni lehet, szerkeszteni, módosítani nem.

Amennyiben egy naphoz több napi zárást is küldenek, úgy a részletes adatokban látható Nyitás időpontja és Zárás időpontja a következőképpen jelenik meg:

- Nyitás időpontja = A beküldött napi zárások nyitási időpontja közül a legkorábbi
- Zárás időpontja = A beküldött napi zárások nyitási időpontja közül a legésőbbi

Amennyiben egy naphoz több napi zárást is beküldenek különböző tárgynappal, úgy a részletes adatokban látható Tárgynap besorolása a következőképpen jelenik meg (a sorban az első a legerősebb feltétel):

- Normál nap
- Forgalom nélküli nap
- Adott napon zárva

A Fogyasztásösszesítők adatai blokkban a Fogyasztásösszesítők száma egyenlő a Normál fogyasztásösszesítők számával plusz a Sztornó fogyasztásösszesítők számával és a Helyesbítő fogyasztásösszesítők számával.

A Fogyasztásösszesítők értéke egyenlő a NEM Sztornózott és NEM Helyesbített Normál fogyasztásösszesítők értékével plusz a Helyesbítő fogyasztásösszesítők értékével.

Abban az esetben ha a lekérdezés során valamilyen hiba lép fel, vagy a lekért adatokban valamilyen hibát érzékel a rendszer, akkor a következő hibaüzenet jelenik meg:

Az adott hónap hibás adatokat tartalmaz, ezért nem lehet megjeleníteni az adatokat.

Amennyiben ezt az üzenetet kapja vissza, kérjük, jelezze a ügyfélszolgálat felé.